# <span id="page-0-0"></span>Работа с «Историей родов»

- [Блок «Карта»](#page-1-0)
- [Блок «Персональные данные»](#page-1-1)
- [Блок «Поступление»](#page-6-0)
- [Блок «Витальная информация»](#page-9-0)
	- [Область «Группа крови и резус-фактор»](#page-10-0)
	- [Область «Патологические реакции»](#page-10-1)
- [Блок «Показатели здоровья»](#page-11-0)
- [Блок «Анамнез»](#page-11-1)
	- [Вкладка «Анамнез»](#page-11-2)
		- [Область «Перенесенные заболевания»](#page-11-3)
		- [Область «Вредные привычки»](#page-12-0)
		- [Область «Вредности \(факторы риска\)»](#page-12-1)
		- [Область «Наследственность»](#page-13-0)
		- [Область «Репродуктивные функции и поведение»](#page-13-1)
		- [Вкладка «Исход предыдущих беременностей»](#page-14-0)
		- [Вкладка «Течение текущей беременности»](#page-14-1)
		- [Вкладка «Предполагаемая дата родов»](#page-15-0)
- [Блок «Течение родов»](#page-15-1)
	- [Блок «Течение родов»](#page-16-0)
		- [Область «Продолжительность родов»](#page-16-1)
	- [Блок «Медикаментозные назначения»](#page-17-0)
	- [Блок «Исполнение назначений»](#page-17-1)
	- [Блок «Партограмма»](#page-17-2)
		- [Как распечатать «Партограмму»](#page-20-0)
	- [Блок «Осмотр родовых путей»](#page-21-0)
		- [Область «Осложнения»](#page-22-0)
		- [Область «Разрыв влагалища/шейки матки»](#page-22-1)
		- [Область «Разрыв промежности»](#page-22-2)
		- [Область «Разрыв матки»](#page-22-3)
	- [Блок «Хирургические операции»](#page-22-4)
	- [Блок «Третий период родов»](#page-23-0)
	- [Блок «Данные о последе»](#page-23-1)
	- [Блок «Медицинские записи»](#page-24-0)
- [Блок «Сведения о новорожденном»](#page-25-0)
	- [Заполнение формы «Новая запись о новорожденном»](#page-27-0)
- [Блок «Лист наблюдения»](#page-28-0)
	- [Область «Параметры наблюдения за родительницей»](#page-28-1)
	- [Блок «Медицинские записи»](#page-30-0)
- [Блок «Представители пациента»](#page-30-1)
- [Блок «Регистры»](#page-30-2)
- [Блок «Стандарты и план лечения»](#page-30-3)
- [Блок «Движения пациента по отделениям»](#page-30-4)
- [Блок «Талон онкологического заболевания»](#page-30-5)
- [Блок «Лечащий врач»](#page-31-0)
- [Блок «Диагнозы»](#page-31-1)
- [Блок «Койки»](#page-31-2)
- [Блок «Диетический стол»](#page-31-3)
- [Блок «Назначения»](#page-31-4)
- [Блок «Исполнение назначений»](#page-31-5)
- [Блок «Реанимационные периоды»](#page-31-6)
- [Блок «Медицинские услуги»](#page-31-7)
- [Блок «Автоматический расчет КСГ»](#page-31-8)
- [Блок «Медицинские записи»](#page-31-9)
- [Блок «Направления на исследования»](#page-31-10)
- [Блок «Исследования»](#page-32-0)
- [Блок «Листок нетрудоспособности»](#page-32-1)
- [Блок «Родовые сертификаты»](#page-32-2)
- [Блок «Журнал ЭМД»](#page-32-3)
- [Блок «Выписка»](#page-32-4)
- [Блок «Связанные документы»](#page-32-5)
- [Печатные формы МКСБ «История родов»](#page-32-6)
	- [1. Карта роженицы и родильницы \(096/у-20\)](#page-32-7)
	- [2. Карта роженицы и родильницы \(096/у-20\) титульный лист](#page-34-0)
	- [3. История родов \(096/1у-20\)](#page-34-1)
	- [4. Статистическая карта](#page-35-0)
- [5. Лист назначений и их выполнение](#page-37-0)
- [Формирование СЭМД «Выписка из истории болезни»](#page-38-0)

Для работы с типом МКСБ «История родов» необходимо создать новый стационарный случай или отредактировать ранее созданный с помощью кнопки . Создание нового стационарного случая с типом «История родов» описано в разделе [«Создание стационарного случая»](https://confluence.softrust.ru/pages/viewpage.action?pageId=72648433). Отобразится форма МКСБ с типом «История родов»:

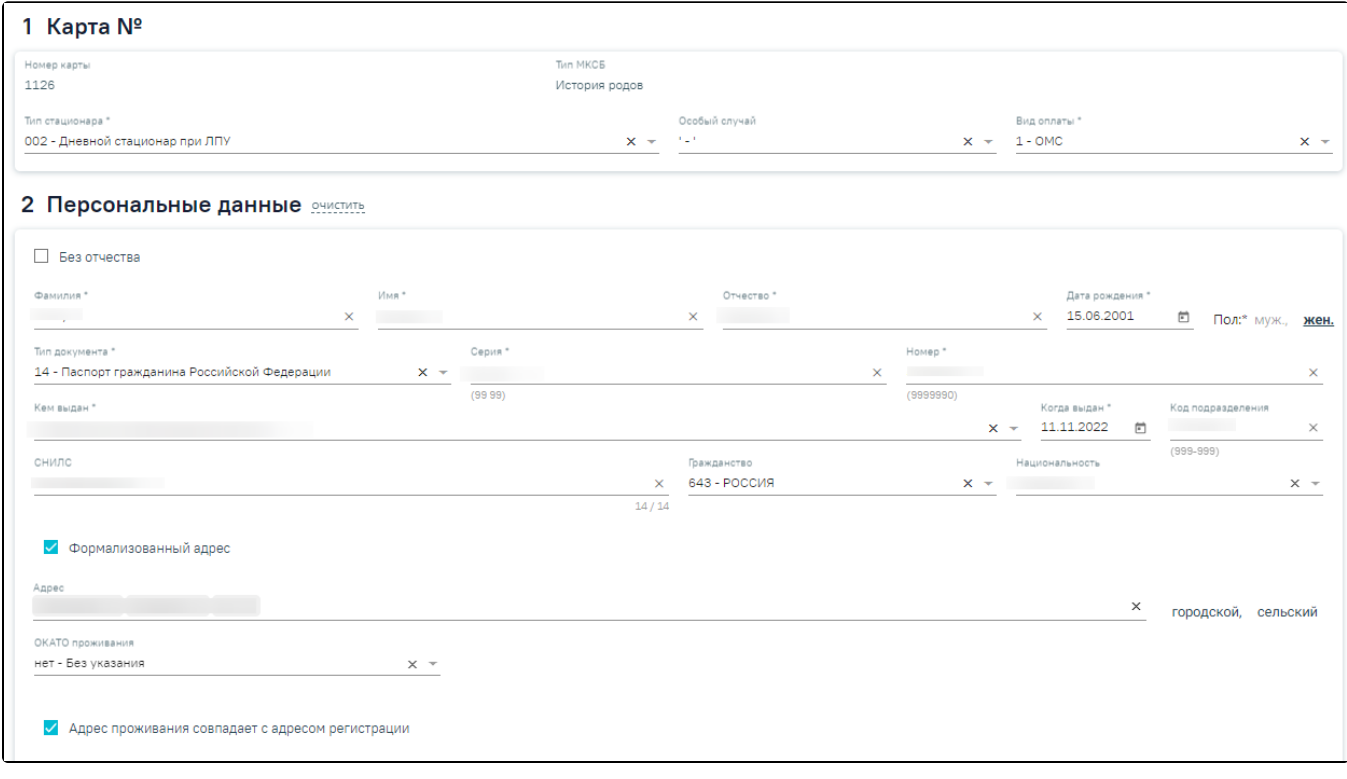

### Форма «История родов»

Работа с картой «История родов» аналогична работе с медицинской картой [стационарного больного.](https://confluence.softrust.ru/pages/viewpage.action?pageId=46303471) В данном разделе приведено описание тех блоков и разделов, которые свойственны только для типа «История родов» либо отличаются наполнением. Для разделов, заполняющихся аналогично, приведены ссылки на одноименные разделы карты [стационарного больного](https://confluence.softrust.ru/pages/viewpage.action?pageId=46303471).

### <span id="page-1-0"></span>Блок «Карта»

Заполнение и редактирование блока «Карта» подробнее см. в подразделе [Заполнение блока «Карта»](https://confluence.softrust.ru/pages/viewpage.action?pageId=46303471#id-%D0%A0%D0%B0%D0%B1%D0%BE%D1%82%D0%B0%D1%81%D0%BC%D0%B5%D0%B4%D0%B8%D1%86%D0%B8%D0%BD%D1%81%D0%BA%D0%BE%D0%B9%D0%BA%D0%B0%D1%80%D1%82%D0%BE%D0%B9%D1%81%D1%82%D0%B0%D1%86%D0%B8%D0%BE%D0%BD%D0%B0%D1%80%D0%BD%D0%BE%D0%B3%D0%BE%D0%B1%D0%BE%D0%BB%D1%8C%D0%BD%D0%BE%D0%B3%D0%BE-%D0%97%D0%B0%D0%BF%D0%BE%D0%BB%D0%BD%D0%B5%D0%BD%D0%B8%D0%B5%D0%B1%D0%BB%D0%BE%D0%BA%D0%B0%C2%AB%D0%9A%D0%B0%D1%80%D1%82%D0%B0%C2%BB) МКСБ.

### <span id="page-1-1"></span>Блок «Персональные данные»

Блок «Персональные данные» заполняется пользователям с ролями «Врач приемного покоя», «Врач стационара». Пользователю с ролью «Медсестра» блок доступен только для просмотра.

В блоке «Персональные данные» указываются персональные данные пациента:

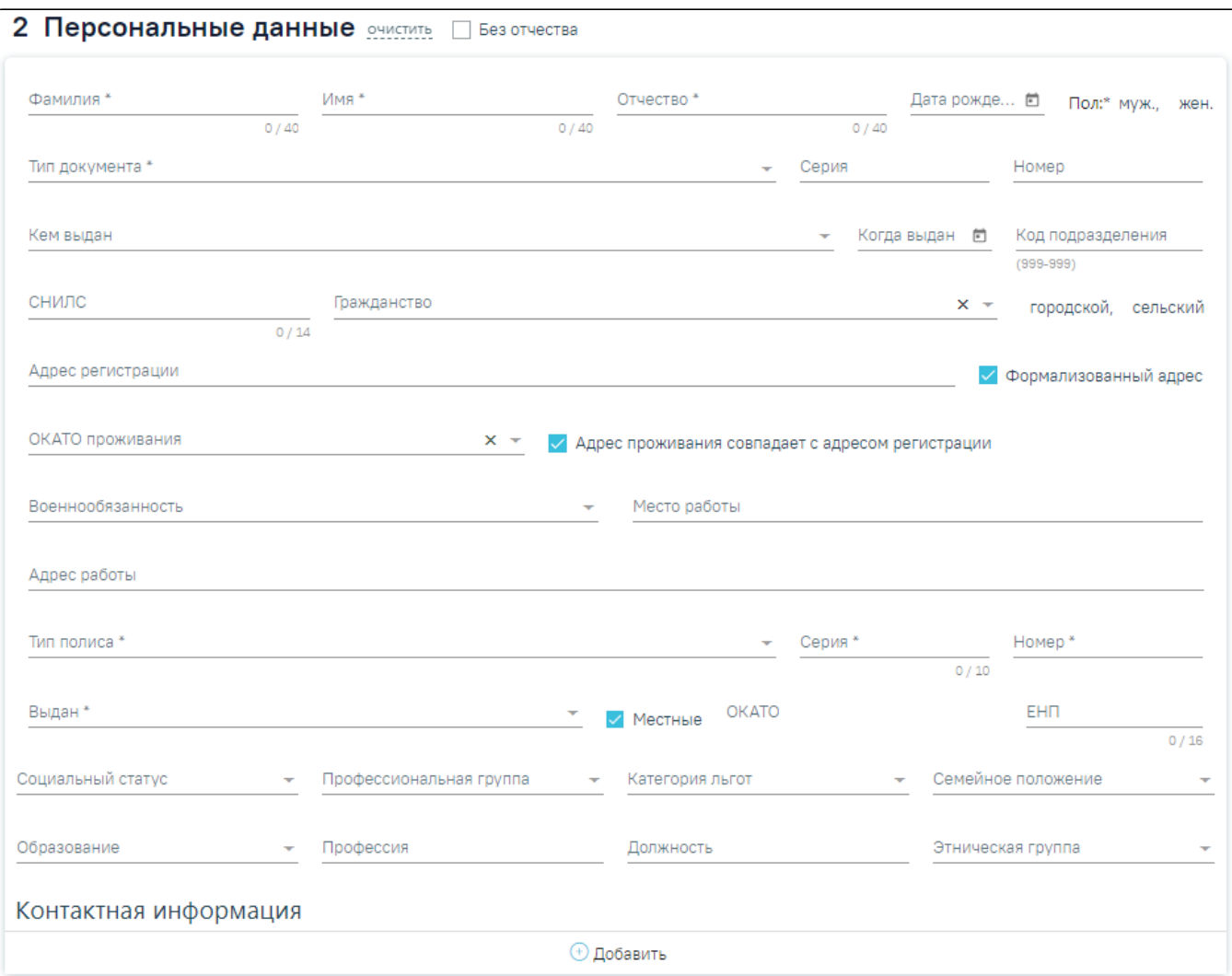

Блок «Персональные данные пациента»

Часть полей блока автоматически заполнятся данными из источника, выбранного при создании стационарного случая.

Важно! В случае если пациент поступил экстренно и нет возможности указания персональных данных, то необходимо в блоке «Поступление» в поле «Форма оказания медицинской помощи» выбрать значение «Экстренно» или «Неотложная». После этого появится возможность сохранения МКСБ без заполнения обязательных полей в блоке «Персональные данные».

Справа от заголовка «Персональные данные» отображается кнопка «Очистить», позволяющая очистить все заполненные поля. Если у пациента нет отчества, то

следует установить флажок .

Без отчества

Блок «Персональные данные» содержит следующие поля:

- «Фамилия», «Имя», «Отчество» ФИО пациента, заполняются вручную. Обязательные для заполнения поля.
- «Дата рождения» заполняется в формате ДД.ММ.ГГГГ, доступен выбор из календаря. Поле обязательно для заполнения.
- «Пол» пол пациента, для указания пола следует нажать по его наименованию. После нажатия выбранный пол будет подчеркнут. Поле обязательно для заполнения.

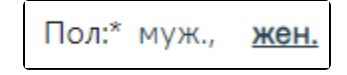

#### Указание пола

٠ «Тип документа» – тип документа, удостоверяющего личность. Заполняется выбором значения из раскрывающегося списка. Поле обязательное для заполнения. Поиск документа может осуществляться по коду и/или по наименованию документа:

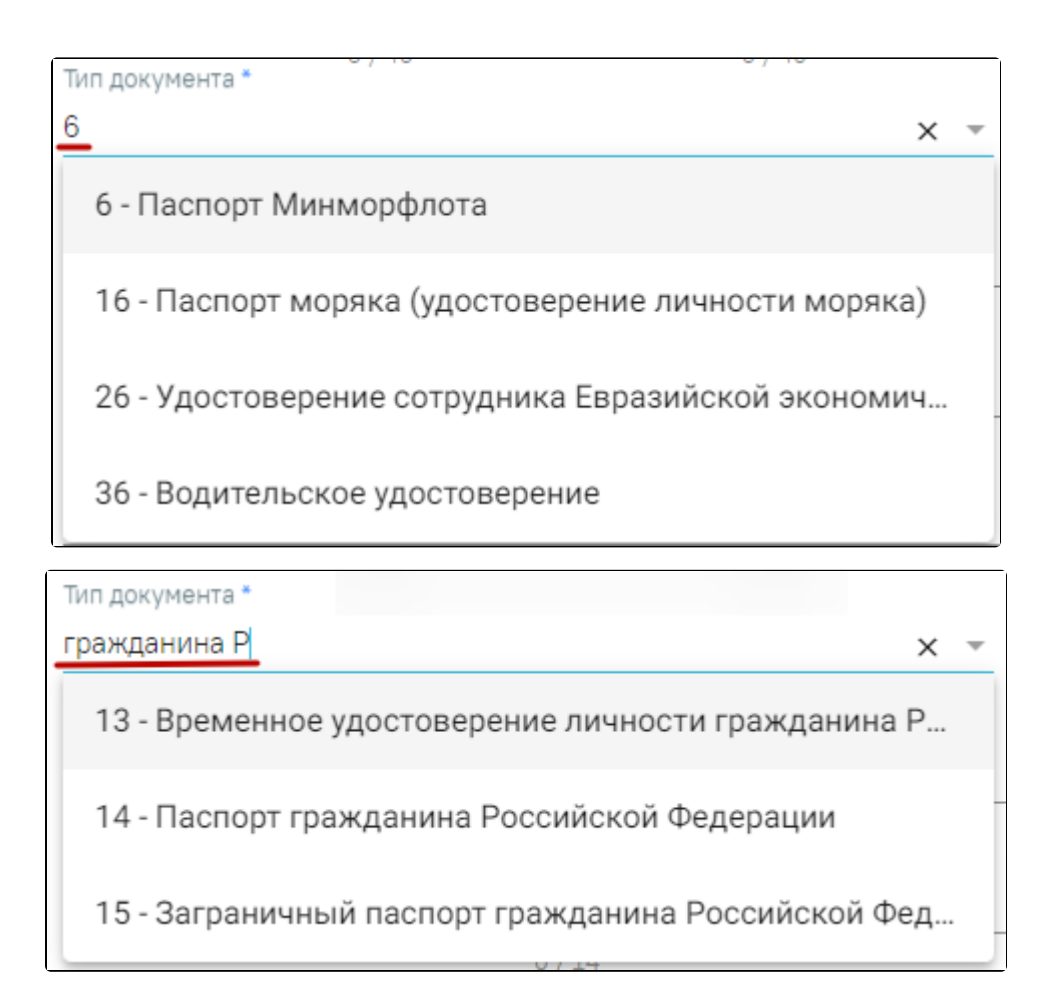

#### Заполнение поля из справочника

- «Серия» и «Номер» заполняются вручную. Формат ввода символов определяется типом выбранного документа. Под полем «Тип документа» отображается справочная информация о допустимых для ввода символах. При некорректном вводе поле будет окрашено в красный цвет. Поля обязательны для заполнения.
- «Кем выдан» орган, выдавший документ. Вводится вручную или выбором значения из справочника. В дальнейшем сохранённое значение, введенное вручную, можно выбрать из справочника. Обязательное для заполнения поле.
- «Когда выдан» дата выдачи документа в формате ДД.ММ.ГГГГ. Доступен ручной ввод и выбор из календаря. Поле обязательно для заполнения.
- «Код подразделения» заполняется вручную с клавиатуры.
- «СНИЛС» номер СНИЛС пациента. При вводе номера поле выделяется красным цветом до тех пор, пока номер не будет введен корректно (11 символов):

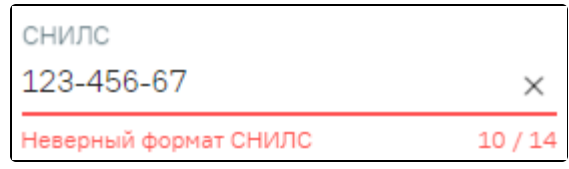

#### Ошибка «Неверный формат СНИЛС»

При заполнении поля «СНИЛС» выполняется проверка корректности контрольной суммы СНИЛС. Если введенное значение СНИЛС не прошло проверку, отображается подсказка о несовпадении контрольной суммы:

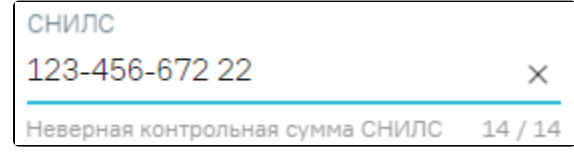

Подсказка при неверной контрольной сумме СНИЛС

При создании МКСБ в Системе выполняется проверка наличия действующей госпитализации в рамках одного периода по указанному СНИЛС пациента. Если на этот период уже имеется госпитализация с указанным СНИЛС, то при сохранении или подписании МКСБ отобразится соответствующее сообщение об ошибке.

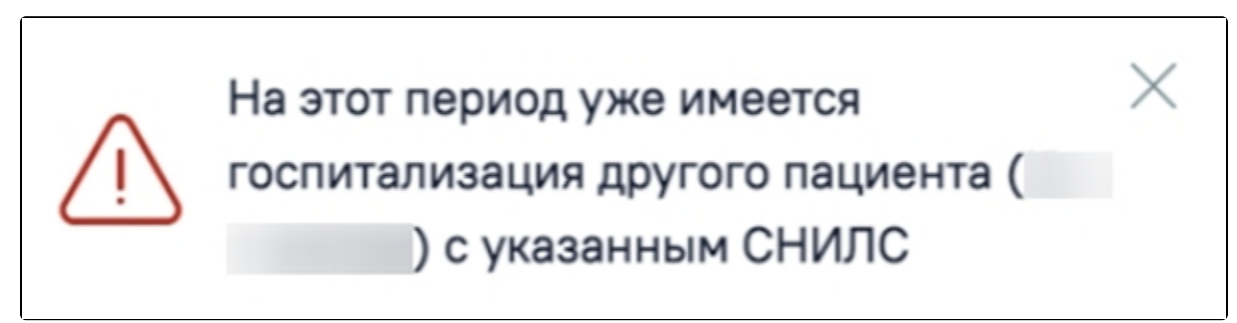

Сообщение о госпитализации пациента с указанным СНИЛС

- «Гражданство» гражданство пациента, значение выбирается из справочника.
- «Тип жителя» городской или сельский житель, выбирается нажатием на наименование. Шрифт наименования изменится на жирный и подчеркнутый: **ГОРОДСКОЙ**

- «Адрес регистрации» указывается адрес регистрации. Чтобы заполнить поле адреса по ГАР, необходимо ввести начальные символы наименования области, района, населенного пункта, улицы или почтовый индекс. При вводе символов осуществляется автоматический поиск адреса, в результате в раскрывающемся списке отображаются возможные варианты адреса.
- «Формализованный адрес» признак ввода адреса регистрации пациента в соответствии со справочником ГАР. По умолчанию установлен. В зависимости от настроек признак может быть недоступен для снятия. Для ввода произвольного адреса регистрации (находящегося за пределами РФ) следует снять флажок «Формализованный адрес».
- «ОКАТО проживания» в данном поле указывается территория проживания пациента. Поле автоматически заполняется соответствующим значением при заполнении поля «Адрес регистрации» при условии, что установлен флажок «Формализованный адрес». Поле доступно для редактирования. Поле заполняется путем выбора из справочника.
- «Адрес проживания совпадает с адресом регистрации» признак совпадения адреса проживания с адресом прописки. По умолчанию установлен. Если адреса не совпадают, следует снять флажок и ввести адрес проживания. Ввод аналогичен вводу адреса регистрации.
- «Военнообязанность» поле заполняется путём выбора нужного значения из выпадающего списка.
- «Место работы» при наличии работы у пациента в поле «Место работы» указывается место работы пациента. Поле заполняется вручную с клавиатуры
- «Адрес работы» поле заполняется вручную с клавиатуры. Необходимо ввести начальные символы наименования области, района, населенного пункта, улицы. При вводе символов осуществляется автоматический поиск адреса, в результате в раскрывающемся списке отображаются возможные варианты адреса.
- «Тип полиса» наименование типа полиса, выбирается из списка значений. В зависимости от выбранного типа полиса будут доступны (или нет) поля «Серия» и «Номер». Поле обязательно для заполнения.
- «Серия» серия полиса, поле заполняется вручную с клавиатуры. Данное поле недоступно для ввода для типа полиса «3 Единый полис ОМС» и «4 Состояние на учёте без полиса ОМС».
- «Номер» номер полиса, поле заполняется вручную с клавиатуры. Данное поле недоступно для ввода для типа полиса «4 Состояние на учёте без полиса ОМС». При вводе номера полиса для типа «3 - Единый полис ОМС» выполняется ряд проверок:

a) проверка корректности его длины. Если длина некорректна, поле станет красного цвета, а под ним отобразится сообщение об ошибке:

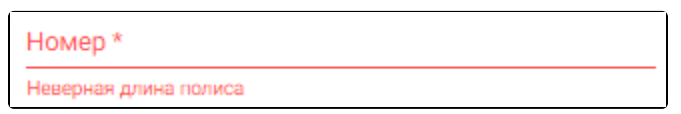

#### Проверка корректности длины полиса

b) проверка корректно введенного номера полиса. Если номер некорректен, под ним отобразится информационное сообщение:

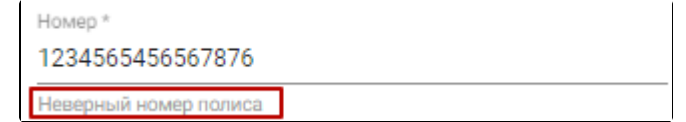

#### Проверка корректности номера полиса

с) проверка соответствия номера полиса введенной дате рождения. Если номер некорректен, под ним отобразится информационное сообщение:

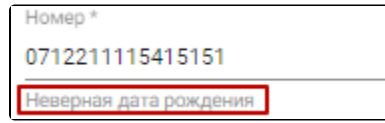

#### Проверка соответствия дате рождения

- «Выдан» указывается страховая организация, выдавшая полис. При вводе организации происходит автоматический поиск подходящей организации, результат поиска отображается в раскрывающемся списке. В списке следует выбрать организацию, выделив ее и нажав клавишу «Enter», или щелкнув левой клавишей мыши по найденному значению. Поле обязательно для заполнения.
- «ОКАТО» поле заполняется автоматически после заполнения поля «Выдан». Поле недоступно для редактирования.
- «ЕНП» указывается единый номер полиса. Заполняется вручную с клавиатуры, в поле можно указать не более 16 символов.
- «Местные» флажок устанавливается для фильтрации страховых организаций, выдающих полис в регионе.
- «Социальный статус» наименование социального статуса пациента, выбирается из раскрывающегося списка.
- «Профессиональная группа» наименование профессиональной группы пациента, выбирается из раскрывающегося списка. Поле необходимо для формирования «ПФ № 090/У "Извещение о больном с впервые в жизни установленным диагнозом злокачественного новообразования"».
- «Категория льгот» при наличии льготы необходимо указать категорию льготы, выбрав ее в раскрывающемся списке.
- «Семейное положение» указывается семейное положение пациента. Поле заполняется путем выбора нужного значения из выпадающего списка.
- «Образование» указывается уровень образования пациента. Поле заполняется путем выбора нужного значения из выпадающего списка.
- «Профессия» поле заполняется вручную с клавиатуры. Заполняется вручную.
- «Должность» поле заполняется вручную с клавиатуры. Заполняется вручную.
- «Этническая группа» в поле указывается этническая группа пациента. Поле заполняется выбором записи из справочника. При наведении на значение в выпадающем списке отображается всплывающая подсказка. Информация из данного поля необходима для передачи в ВИМИС Онкология.

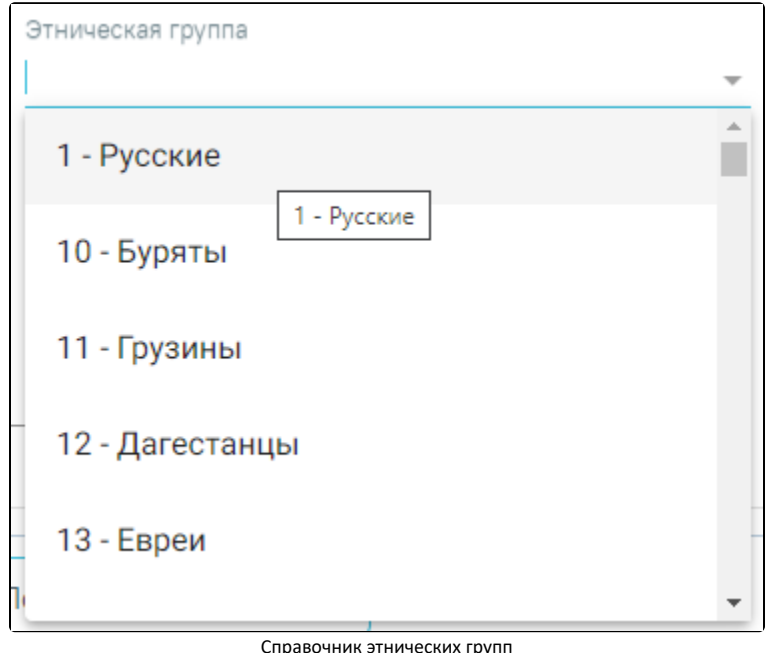

Для карт с типом «История родов» в данном блоке доступны следующие поля:

«Национальность» – указывается национальность пациентки. Поле заполняется путем выбора нужного значения из выпадающего списка.

Для добавления контактной информации следует нажать кнопку , после этого отобразятся поля для заполнения. В поле «Тип информации» можно указать следующую информацию: «Адрес», «Электронная почта», «Факс», «Другая контактная информация», «Телефон». Поле является обязательным для заполнения. В зависимости от типа меняется вид формы для ввода.

#### Блок «Контактная информация»

Для добавления новой строки контактной информации необходимо нажать кнопку «Добавить». Если требуется удалить контактную информацию, то

необходимо нажать кнопку .

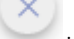

Если обязательные поля не будут заполнены, то они будут выделены красным цветом.

В случае если в поле «Особый случай» выбрано значение «3 - Мед. помощь оказана новорожденному», то все поля, кроме поля «Дата рождения» являются не обязательными для заполнения. Дата рождения не может быть меньше, чем 2 месяца от текущей даты.

При создании МКСБ на основе МКАБ, поля «Номер телефона» и «Электронная почта» автоматически заполнятся значениями из МКАБ.

Важно! В случае, если пациент поступил экстренно и нет возможности указания персональных данных, то необходимо в блоке «Поступление» в поле «Форма оказания медицинской помощи» выбрать значение «Экстренно» или «Неотложная». После этого появится возможность сохранения МКСБ без заполнения обязательных полей в блоке «Персональные данные».

### <span id="page-6-0"></span>Блок «Поступление»

Блок «Поступление» доступен для редактирования и просмотра пользователям с ролями «Врач приемного покоя», «Врач стационара». Пользователю с ролью «Медсестра» блок доступен только для просмотра.

В блоке «Поступление» указываются сведения о поступлении пациента на стационарное лечение:

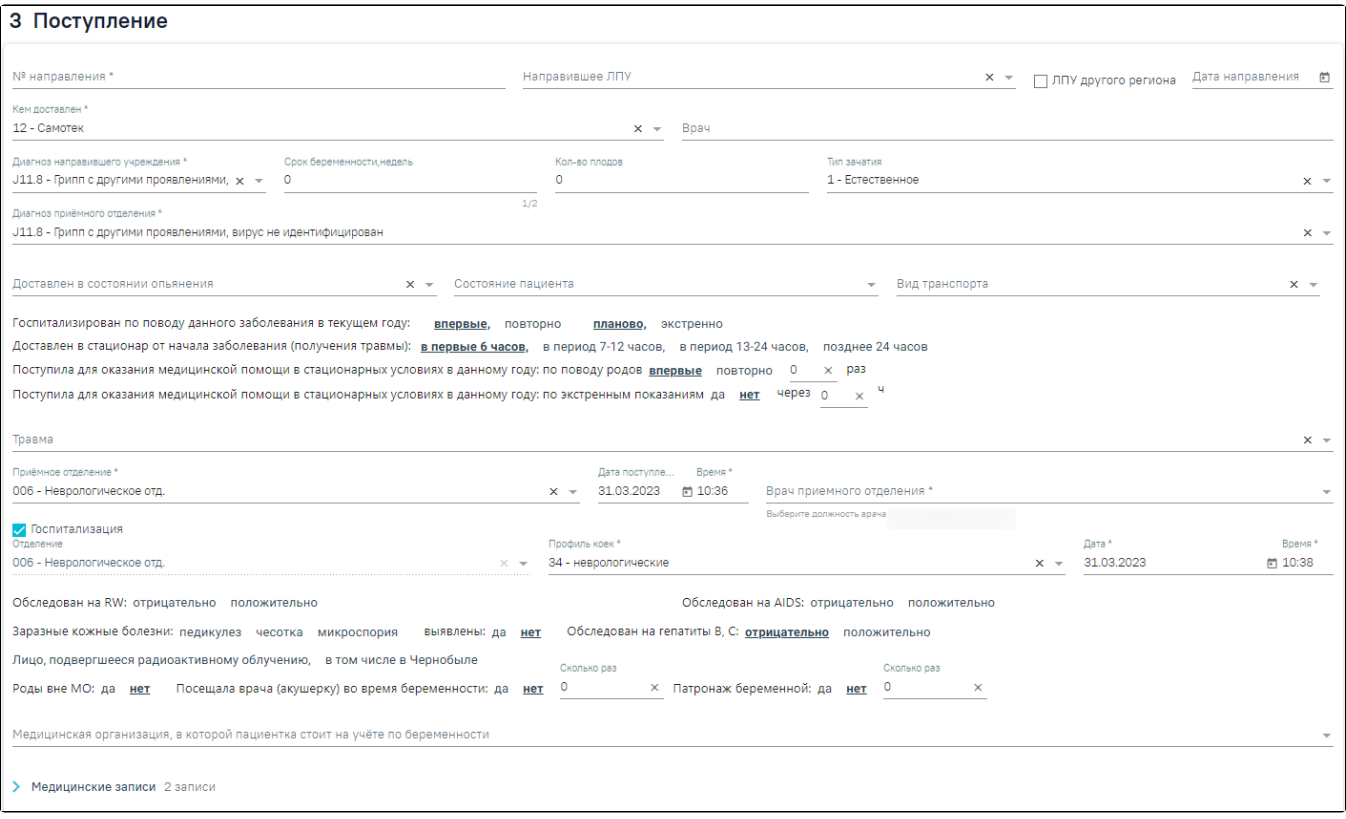

#### Блок «Поступление»

- «№ направления» вводится номер направления на госпитализацию пациента. Поле заполняется вручную.
- «Направившее ЛПУ» в поле указывается наименование медицинской организации, выдавшей направление. При вводе наименования начинается автоматический поиск организации в справочнике. Результат поиска отображается в раскрывающемся списке.
- «Направившее ЛПУ другого региона» в поле указывается наименование организации другого региона, которая может направить пациента. Поле доступно, если не заполнено поле «Направившее ЛПУ».
- «Дата направления» указывается дата направления пациента.
- «Кем доставлен» в поле из раскрывающегося списка выбирается основание направления пациента в стационар. Поле обязательно для заполнения.
- «Врач» в поле указывается врач, выписавший направление. Поле заполняется вручную.
- «Диагноз направившего учреждения» в поле указывается диагноз, поставленный направившей организацией или скорой помощью, из справочника МКБ-10. Для этого следует начать вводить диагноз, в результате в раскрывающемся списке отобразятся найденные совпадения. Поле обязательно для заполнения.
- «Срок беременности» в поле вводится количество недель беременности на момент поступления в стационар. Поле отображается только в МКСБ пациента женского пола. Поле заполняется только, если пациентка беременна.
- «Диагноз приемного отделения» в поле указывается диагноз, который поставили в приемном отделении медицинской организации. Поле обязательно для заполнения.
- «Доставлен в состоянии опьянения» поле заполняется, если пациент доставлен в алкогольном опьянении. В поле следует выбрать тип (алкогольное или наркотическое) и степень диагностируемого опьянения.
- «Состояние пациента» в поле указывается состояние пациента при поступлении. Значение заполняется из списка.
- «Вид транспорта» в поле указывается способ передвижения пациента. Для выбора доступны значения: «На каталке», «На кресле», «Может идти». «Госпитализирован по поводу данного заболевания в текущем году» – в поле выбираются значения: «впервые» или «повторно» госпитализирован пациент, а также тип госпитализации: «неотложная», «планово» или «экстренно». По умолчанию установлены значения «впервые»
- и «планово». Выбор другого значения осуществляется щелчком по наименованию. Кроме того, навигацию по значениям поля можно осуществить с помощью клавиш «Tab» (для перехода к следующей группе значений) и «стрелка вправо» или «стрелка влево» (для навигации по значениям внутри группы).

Примечание. Если в поле «Госпитализирован по поводу данного заболевания в текущем году» выбрано значение «экстренно», поля «Диагноз направившего учреждения», «Диагноз приемного отделения», «Кем доставлен», «Дата и время поступления» являются не обязательными для заполнения.

«Доставлен в стационар от начала заболевания (получения травмы)» – в поле указывается временной период доставки пациента. Для выбора доступны значения: «в первые 6 часов», «в период c 7 до 12ч.», «в период c 13 до 24ч.» и «после 24 часов». По умолчанию установлено значение «в первые 6 часов».

- «Поступила для оказания медицинской помощи в стационарных условиях в данном году: по поводу родов» в поле выбираются значения: «впервые» или «повторно» поступил пациент. По умолчанию установлено значение «впервые». Выбор другого значения осуществляется щелчком по необходимому варианту. Если выбрано значение «повторно» – необходимо обязательно ввести количество поступлений пациента в соответствующее поле.
- «Поступила для оказания медицинской помощи в стационарных условиях в данному году: по экстренным показаниям» в поле выбираются значения «да» или «нет». По умолчанию установлено значение «нет». Выбор другого значения осуществляется щелчком по необходимому варианту. Если выбрано значение «да» – необходимо обязательно ввести количество часов в соответствующее поле.
- «Травма» в поле указывается вид травмы (при её наличии) из раскрывающегося списка.
- «Приемное отделение» в поле указывается наименование приемного отделения, в котором оформлена госпитализация. По умолчанию поле заполняется отделения, которое определено как «приемное» в справочнике подразделений ЛПУ. Обязательно для заполнения.
- «Дата поступления» и «Время» поле заполняется автоматически текущей датой и временем создания стационарного случая. Дата и время поступления не должны быть больше текущей даты и времени.
- «Врач приемного отделения» в поле указывается ФИО врача, осмотревшего пациента. Поле заполняется автоматически данными авторизованного пользователя, доступно для редактирования путем выбора значения из списка. Обязательно для заполнения.

Примечание. Если пациент женского пола и старше 10 лет, при сохранении карт с типом «История родов» с незаполненным полем «Тип зачатия» отобразится предупреждающее сообщение.

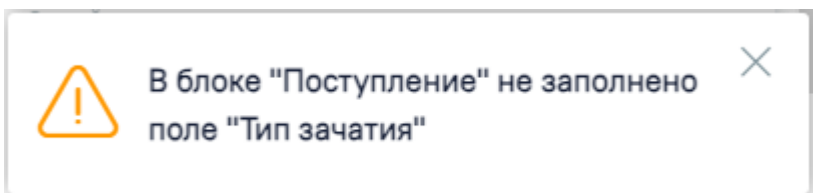

Предупреждение «Не заполнено поле "Тип зачатия"»

 Заполнение полей группы «Госпитализация» доступно только пользователю с ролью «Врач приемного покоя». По умолчанию флажок включен. Группа содержит следующие поля:

- «Отделение» в поле из раскрывающегося списка выбирается наименование отделения. Обязательно для заполнения.
- «Профиль коек» в поле выбирается профиль койки из списка. Обязательно для заполнения.
- «Дата» по умолчанию указывается текущая дата. При редактировании выполняется проверка: дата госпитализации не должна быть меньше даты поступления.
- «Время» по умолчанию указывается текущее время. При редактировании выполняется проверка: дата и время госпитализации не должны быть меньше даты поступления.

Если пациенту отказано в госпитализации или он сам отказывается от неё, необходимо снять флажок «Госпитализация». При этом автоматически будет включен флажок «Отказ от/в госпитализации» и станут доступны для заполнения следующие поля:

- «Причина отказа от/в госпитализации» заполняется из списка значений: «1 Нет свободных мест», «2 Нет показаний для госпитализации», «3 Не подтвержден диагноз» и «4 – Пациент отказался от госпитализации».
- «Дата отказа» по умолчанию указывается текущая дата. При редактировании выполняется проверка: дата отказа не должна быть меньше даты поступления.
- «Время» по умолчанию указывается текущее время. При редактировании выполняется проверка: дата и время отказа не должны быть меньше даты и времени поступления.
- «Примечание к причине отказа от/в госпитализации» краткое описание причины отказа, заполняется вручную.

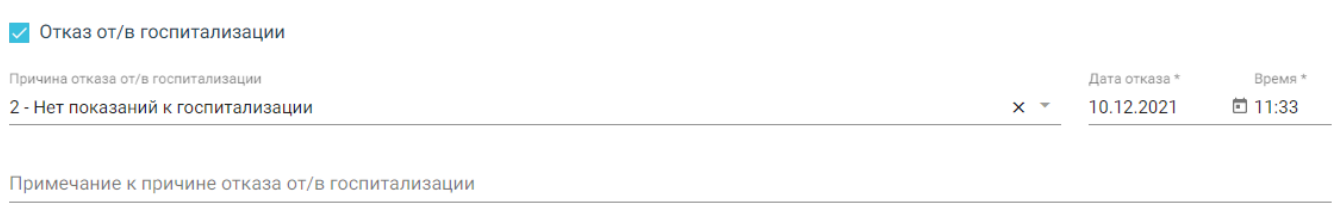

#### Поля группы «Отказ от/в госпитализации»

- «Обследован на RW» в поле указывается результат обследования крови на RW: «отрицательно» или «положительно».
- «Обследован на AIDS» в поле указывается результат обследования крови на AIDS: «отрицательно» или «положительно».
- «Заразные кожные болезни» в поле выбираются значения: «педикулез», «чесотка» и «микроспория», доступен выбор нескольких значений.
- «Выявлены» в поле выбираются значения: «да» или «нет». По умолчанию установлено значение «нет». В случае выбора хотя бы одного из значений в поле «Заразные кожные болезни», в поле «выявлены» автоматически будет установлено значение «да».
- «Обследован на гепатиты B, C» в поле выбираются значения: «отрицательно» или «положительно». По умолчанию установлено значение «отрицательно».
- «Лицо, подвергшееся радиоактивному облучению» и «В том числе в Чернобыле» выбор в полях осуществляется щелчком по необходимому варианту.
- «Роды вне МО» в поле выбираются значения «да» или «нет». По умолчанию установлено значение «нет». Выбор другого значения осуществляется щелчком по необходимому варианту.
- «Посещала врача (акушерку) во время беременности» в поле выбираются значения «да» или «нет». По умолчанию установлено значение  $\bullet$ «нет». Выбор другого значения осуществляется щелчком по необходимому варианту. Если выбрано значение «да» – необходимо обязательно ввести количество в поле «Сколько раз».
- «Патронаж беременной» в поле выбираются значения «да» или «нет». По умолчанию установлено значение «нет». Выбор другого значения осуществляется щелчком по необходимому варианту. Если выбрано значение «да» – необходимо обязательно ввести количество в поле «Сколько раз».
- «Медицинская организация, в которой пациентка стоит на учёте по беременности» медицинская организация, в которой пациентка стоит на учёте по беременности, выбирается из списка. Обязательно для заполнения, если выбрано значение «да» в поле «Посещала врача (акушерку) во время беременности».

Для пользователя с ролью «Врач стационара» отказ от/в госпитализации оформляется в блоке «Выписка», подробнее см. в подразделе [Заполнение блока](https://confluence.softrust.ru/pages/viewpage.action?pageId=46303471#id-%D0%A0%D0%B0%D0%B1%D0%BE%D1%82%D0%B0%D1%81%D0%BC%D0%B5%D0%B4%D0%B8%D1%86%D0%B8%D0%BD%D1%81%D0%BA%D0%BE%D0%B9%D0%BA%D0%B0%D1%80%D1%82%D0%BE%D0%B9%D1%81%D1%82%D0%B0%D1%86%D0%B8%D0%BE%D0%BD%D0%B0%D1%80%D0%BD%D0%BE%D0%B3%D0%BE%D0%B1%D0%BE%D0%BB%D1%8C%D0%BD%D0%BE%D0%B3%D0%BE-%D0%97%D0%B0%D0%BF%D0%BE%D0%BB%D0%BD%D0%B5%D0%BD%D0%B8%D0%B5%D0%B1%D0%BB%D0%BE%D0%BA%D0%B0%C2%AB%D0%92%D1%8B%D0%BF%D0%B8%D1%81%D0%BA%D0%B0%C2%BB)  [«Выписка»](https://confluence.softrust.ru/pages/viewpage.action?pageId=46303471#id-%D0%A0%D0%B0%D0%B1%D0%BE%D1%82%D0%B0%D1%81%D0%BC%D0%B5%D0%B4%D0%B8%D1%86%D0%B8%D0%BD%D1%81%D0%BA%D0%BE%D0%B9%D0%BA%D0%B0%D1%80%D1%82%D0%BE%D0%B9%D1%81%D1%82%D0%B0%D1%86%D0%B8%D0%BE%D0%BD%D0%B0%D1%80%D0%BD%D0%BE%D0%B3%D0%BE%D0%B1%D0%BE%D0%BB%D1%8C%D0%BD%D0%BE%D0%B3%D0%BE-%D0%97%D0%B0%D0%BF%D0%BE%D0%BB%D0%BD%D0%B5%D0%BD%D0%B8%D0%B5%D0%B1%D0%BB%D0%BE%D0%BA%D0%B0%C2%AB%D0%92%D1%8B%D0%BF%D0%B8%D1%81%D0%BA%D0%B0%C2%BB) МКСБ.

Также в блоке «Поступление» возможно создание и просмотр медицинских записей, например, по результатам первичного осмотра пациента. Для получения

подробной информации о существующей записи необходимо нажать на нее. Для добавления новой медицинской записи необходимо нажать кнопку . Подробнее о медицинских записях см. в подразделе [Работа с блоком «Медицинские записи»](https://confluence.softrust.ru/pages/viewpage.action?pageId=46303471#id-%D0%A0%D0%B0%D0%B1%D0%BE%D1%82%D0%B0%D1%81%D0%BC%D0%B5%D0%B4%D0%B8%D1%86%D0%B8%D0%BD%D1%81%D0%BA%D0%BE%D0%B9%D0%BA%D0%B0%D1%80%D1%82%D0%BE%D0%B9%D1%81%D1%82%D0%B0%D1%86%D0%B8%D0%BE%D0%BD%D0%B0%D1%80%D0%BD%D0%BE%D0%B3%D0%BE%D0%B1%D0%BE%D0%BB%D1%8C%D0%BD%D0%BE%D0%B3%D0%BE-%D0%91%D0%BB%D0%BE%D0%BA%C2%AB%D0%9C%D0%B5%D0%B4%D0%B8%D1%86%D0%B8%D0%BD%D1%81%D0%BA%D0%B8%D0%B5%D0%B7%D0%B0%D0%BF%D0%B8%D1%81%D0%B8%C2%BB) МКСБ.

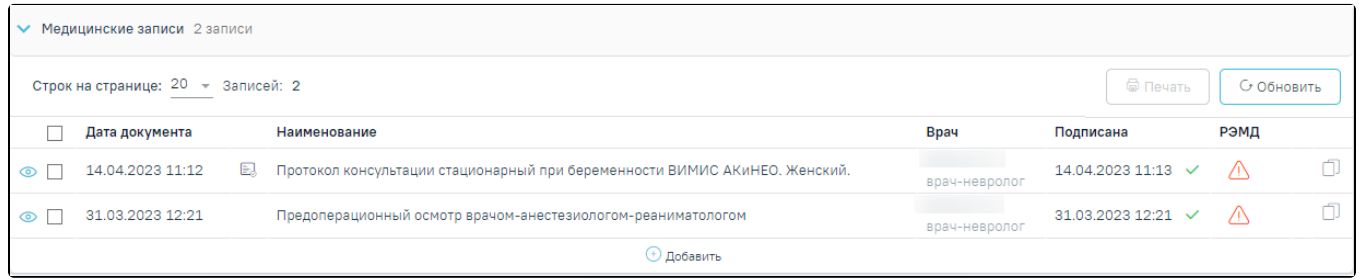

#### Раздел «Медицинские записи»

Примечание. При создании новой МКСБ следует предварительно сохранить внесенные данные, после этого будет доступно добавление медицинской записи.

### <span id="page-9-0"></span>Блок «Витальная информация»

Пользователям с ролями «Врач приемного покоя», «Врач стационара» блок доступен для редактирования и просмотра. Пользователю с ролью «Медсестра» блок доступен только для просмотра.

В блоке «Витальная информация» указываются жизненно важные параметры:

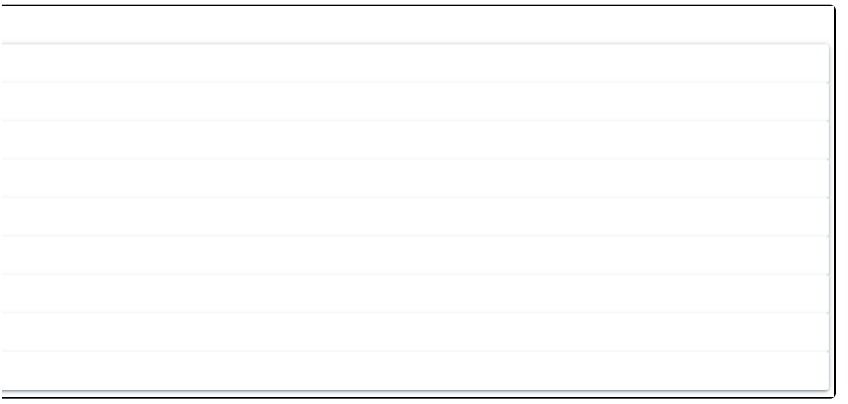

Блок «Витальная информация»

Блок состоит из следующих областей:

- «Заболевания, подлежащие диспансерному наблюдению»,
- «Последние перенесённые заболевания»,
- «Группа крови и резус-фактор»,
- «Патологические реакции»,
- «Вакцинация»,
- «Флюорография»;
- «Перенесённые операции»,
- «Гемотрансфузии»,
- «Действующие лекарственные назначения».

#### Области заполняются автоматическими данными из ИЭМК и не подлежат редактированию. При отсутствии данных в ИЭМК выводится текст «Записи не найдены». Пример автозаполнения области «Последние перенесённые заболевания»:

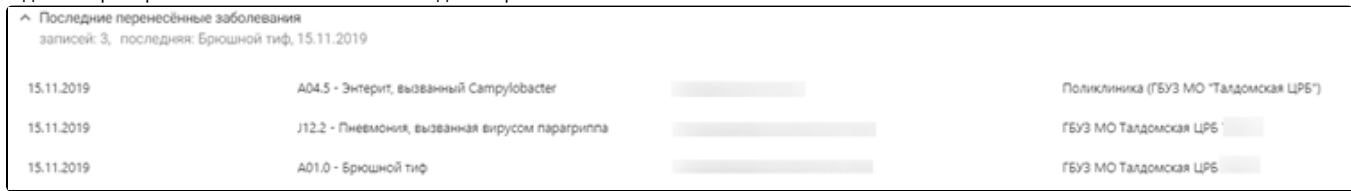

#### Пример автозаполнения области «Последние перенесённые заболевания»

Для областей «Группа крови и резус-фактор», «Патологические реакции» доступна возможность добавления информации вручную. Заполнение данных областей описано ниже.

### <span id="page-10-0"></span>Область «Группа крови и резус-фактор»

Для добавления новой информации в области «Группа крови и резус-фактор» необходимо нажать и заполнить поля:

- «Дата установки» по умолчанию указывается текущая дата. При редактировании выполняется проверка: дата не должна быть меньше даты поступления. Обязательно для заполнения.
- «Группа крови» поле заполняется из справочника одним из значений: «0 (I) Первая группа», «A (II) Вторая группа», «AB (IV) Четвертая группа», «B (III) – Третья группа». Обязательно для заполнения.
- «Резус-фактор» поле заполняется из справочника одним из значений: «RH- Резус отрицателен» или «RH+ Резус положителен». Обязательно для заполнения.
- «Специалист» поле автоматически заполняется врачом, авторизованным в системе. При необходимости можно выбрать другого врача. Для этого в поле следует ввести несколько первых букв фамилии специалиста, а затем выбрать необходимое значение из справочника. Обязательно для заполнения.
- «Медицинская организация» поле по умолчанию заполняется текущей организацией без возможности редактирования.

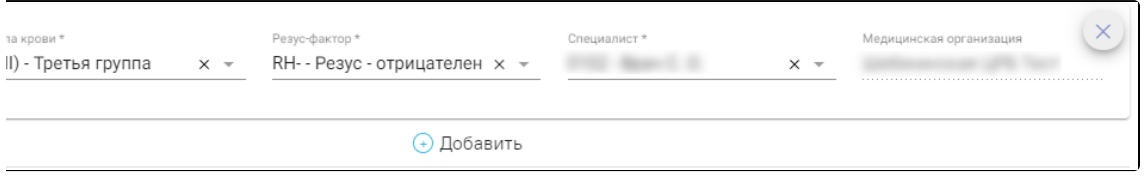

Поля ввода области «Группа крови и резус-фактор»

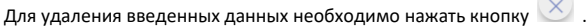

### <span id="page-10-1"></span>Область «Патологические реакции»

Для добавления новой записи в области «Патологические реакции» необходимо нажать и заполнить поля:

- «Дата установки» в поле указывается дата появления реакции, заполняется вручную. При редактировании выполняется проверка: дата не должна быть меньше даты поступления. Обязательно для заполнения.
- «Тип реакции» в поле указывается тип установленной реакции, заполняется из списка. Обязательно для заполнения.
- «Аллерген» значение выбирается из раскрывающегося списка значений: «Клещ», «Пыль», «Пух», «Шерсть», «Пыльца». Доступен ручной ввод другого значения. В дальнейшем сохранённое значение можно выбрать из списка.
- «Аллерген по МНН» в поле указывается наименование лекарственного препарата, на который у пациента выявлена аллергическая реакция. Поле заполняется из списка.
- «Проявление реакции» в поле указывается, каким образом проявляется аллергическая реакция. Поле заполняется из списка. Обязательно для заполнения.
- «Специалист» поле автоматически заполняется врачом, авторизованным в системе. При необходимости можно выбрать другого врача. Для этого в поле следует ввести несколько первых букв фамилии специалиста, а затем выбрать необходимое значение из списка. Обязательно для заполнения.
- «Медицинская организация» в поле указывается наименование медицинской организации, установившей реакцию. Поле заполняется текущей организацией и не доступно для редактирования.
- «Примечание» в поле указывается краткое примечание, заполняется вручную.

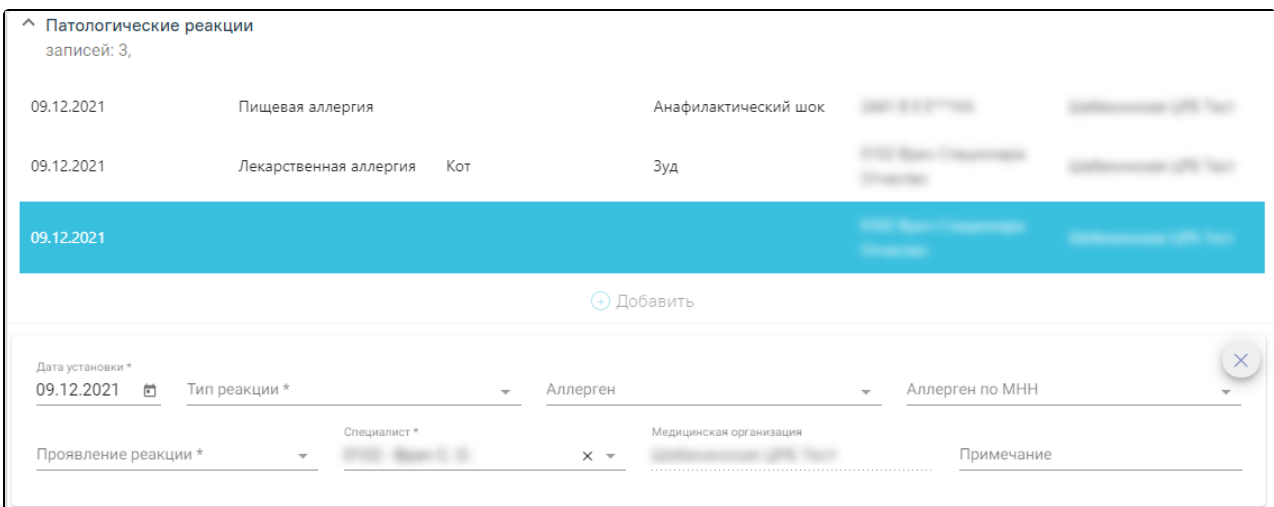

#### Поля ввода области «Патологические реакции»

Для удаления введенных данных необходимо нажать кнопку  $\vert \mathbb{X} \vert$ .

### <span id="page-11-0"></span>Блок «Показатели здоровья»

В блоке «Показатели здоровья» отображается список показателей, добавленных пациенту. Подробное описание работы с блоком «Показатели здоровья» представлено в разделе [Показатели здоровья.](https://confluence.softrust.ru/pages/viewpage.action?pageId=45875230#id-%D0%A1%D0%BB%D1%83%D1%87%D0%B0%D0%B9%D0%BB%D0%B5%D1%87%D0%B5%D0%BD%D0%B8%D1%8F-%D0%9F%D0%BE%D0%BA%D0%B0%D0%B7%D0%B0%D1%82%D0%B5%D0%BB%D0%B8%D0%B7%D0%B4%D0%BE%D1%80%D0%BE%D0%B2%D1%8C%D1%8F)

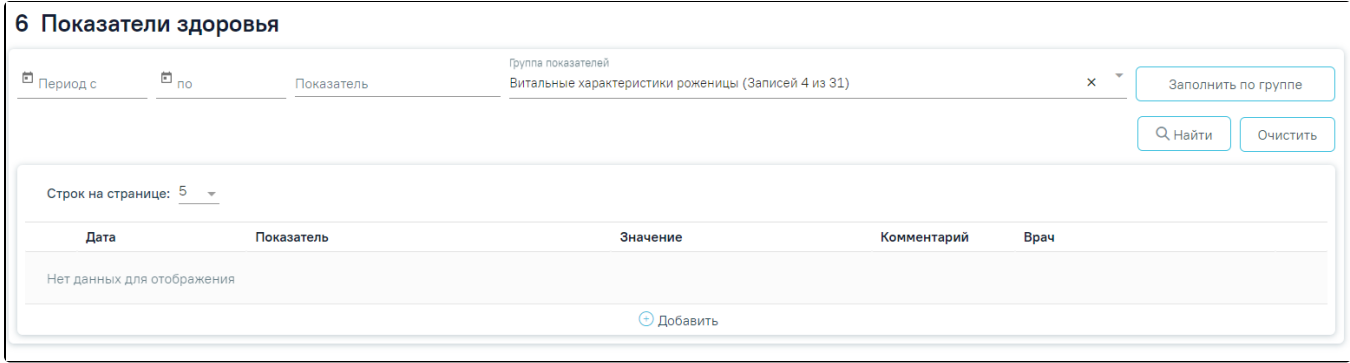

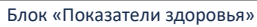

Для МКСБ с типом «История родов» поле фильтрации «Группа показателей» по умолчанию заполняется значением «Витальные характеристики роженицы».

### <span id="page-11-1"></span>Блок «Анамнез»

Для карт с типом «История родов» доступен блок «Анамнез» со следующими вкладками: «Анамнез», «Исход предыдущих беременностей», «Течение текущей беременности», «Предполагаемая дата родов».

#### <span id="page-11-2"></span>Вкладка «Анамнез»

Вкладка «Анамнез» содержит следующие области: «Перенесенные заболевания», «Вредные привычки», «Вредности (факторы риска)», «Наследственность», « Репродуктивные функции и поведение».

#### <span id="page-11-3"></span>Область «Перенесенные заболевания»

В области «Перенесенные заболевания» отображается список, состоящий из столбцов: «Дата», «Параметр», «Значение», «Ед. измерения», «Специалист». Параметры области «Перенесенные заболевания» заполняются автоматически списком параметров из группы «Перенесенные заболевания», выбор других параметров недоступен.

«Дата» – значение вводится вручную или выбирается из календаря. Заполняется автоматически текущей датой при заполнении поля «Значение».

- «Параметр» значение фиксировано и недоступно для редактирования. Список параметров: «Туберкулез (мать)», «Туберкулез (отец)», «Гепатит (мать)», «Гепатит (отец)», «ИППП (мать)», «ИППП (отец)», «Вич-инфицирование (мать)», «Вич-инфицирование (отец)», «Эндокринопатия (мать)», «Эндокринопатия (отец)», «Болезни сердца (мать)», «Болезни сердца (отец)», «Болезни сосудов (мать)», «Болезни сосудов (отец)», «Болезни мочеполовые (мать)», «Болезни мочеполовые (отец)», «Психические (мать)», «Психические (отец)».
- «Значение» значение выбирается из списка «да» или «нет».
- «Ед. измерения» недоступно для заполнения.
- «Специалист» выбирается из справочника медперсонала, заполняется автоматически данными текущего пользователя при заполнении поля «Значение».

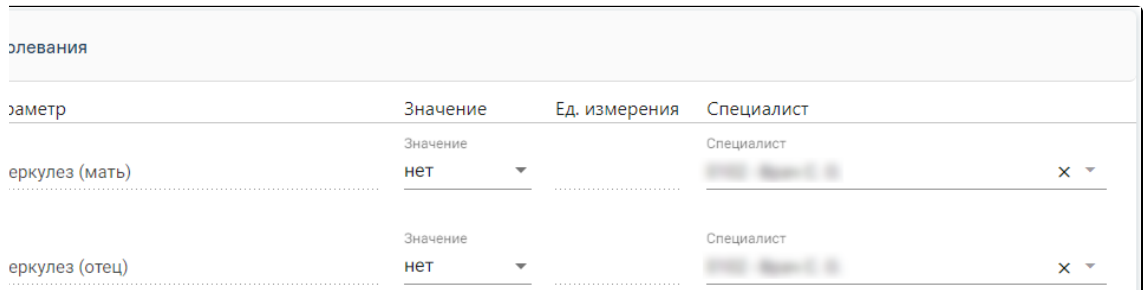

#### Фрагмент области «Перенесенные заболевания»

#### <span id="page-12-0"></span>Область «Вредные привычки»

В области «Вредные привычки» отображается список, состоящий из столбцов: «Дата», «Параметр», «Значение», «Ед. измерения», «Специалист». Параметры области «Вредные привычки» заполняются автоматически списком параметров из группы «Вредные привычки», выбор других параметров недоступен.

- «Дата» значение вводится вручную или выбирается из календаря. Заполняется автоматически текущей датой при заполнении поля «Значение».
- «Параметр» значение фиксировано и недоступно для редактирования. Список параметров: «Курение (мать)», «Курение (отец)», «Алкоголизм
- (мать)», «Алкоголизм (отец)», «Наркотизация (мать)», «Наркотизация (отец)». «Значение» – значение выбирается из списка «да» или «нет».
- «Ед. измерения» недоступно для заполнения.
- 
- «Специалист» выбирается из справочника медперсонала, заполняется автоматически данными текущего пользователя при заполнении поля «Значение».

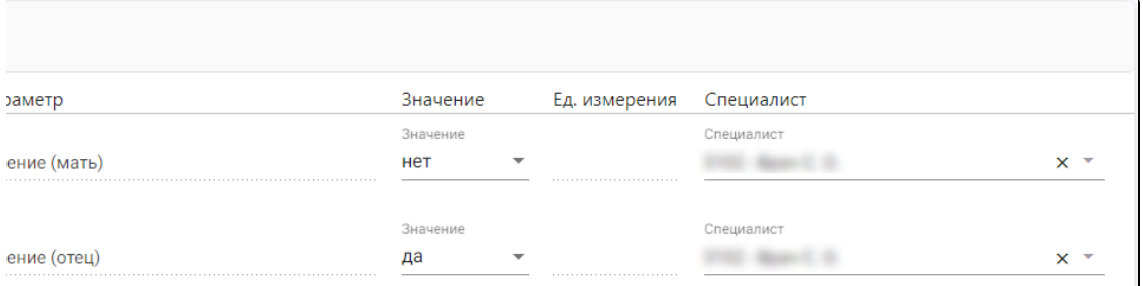

Фрагмент области «Вредные привычки»

#### <span id="page-12-1"></span>Область «Вредности (факторы риска)»

В области «Вредности (факторы риска)» отображается список, состоящий из столбцов: «Дата», «Параметр», «Значение», «Ед. измерения», «Специалист». Параметры области «Вредности (факторы риска)» заполняются автоматически списком параметров из группы «Вредности (факторы риска)», выбор других параметров недоступен.

- «Дата» значение вводится вручную или выбирается из календаря. Заполняется автоматически текущей датой при заполнении поля «Значение».
- «Параметр» значение фиксировано и недоступно для редактирования. Список параметров: «Профессиональные (мать)», «Профессиональные (отец)», «Экологические (мать)», «Экологические (отец)», «Социальная отягощенность (мать)», «Социальная отягощенность (отец)».
- «Значение» значение выбирается из списка «да» или «нет».
- «Ед. измерения» недоступно для заполнения.
- «Специалист» выбирается из справочника медперсонала, заполняется автоматически данными текущего пользователя при заполнении поля «Значение».

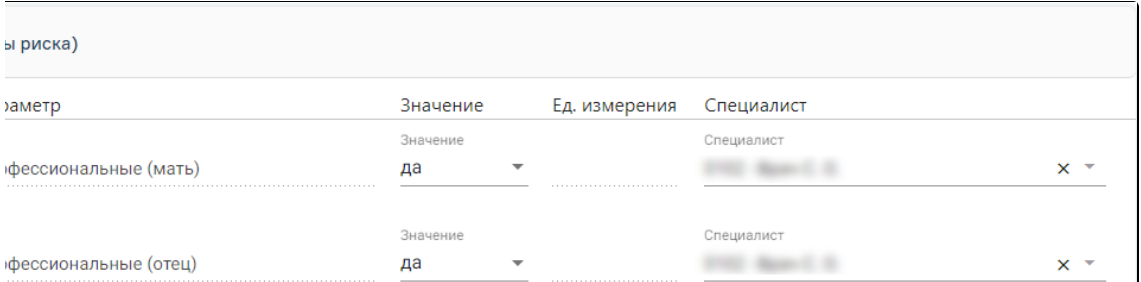

#### Фрагмент области «Вредности (факторы риска)»

#### <span id="page-13-0"></span>Область «Наследственность»

В области «Наследственность» отображается список, состоящий из столбцов: «Дата», «Параметр», «Значение», «Ед. измерения», «Специалист». Параметры области «Наследственность» заполняются автоматически списком параметров из группы «Наследственность», выбор других параметров недоступен.

- «Дата» значение вводится вручную или выбирается из календаря. Заполняется автоматически текущей датой при заполнении поля «Значение».
- «Параметр» значение фиксировано и недоступно для редактирования. Список параметров: «Многоплодие (мать)», «Многоплодие (отец)», «Наследственные заболевания (мать)», «Наследственные заболевания (отец)».
- «Значение» значение выбирается из списка «да» или «нет».
- «Ед. измерения» недоступно для заполнения.
- «Специалист» выбирается из справочника медперсонала, заполняется автоматически данными текущего пользователя при заполнении поля «Значение».

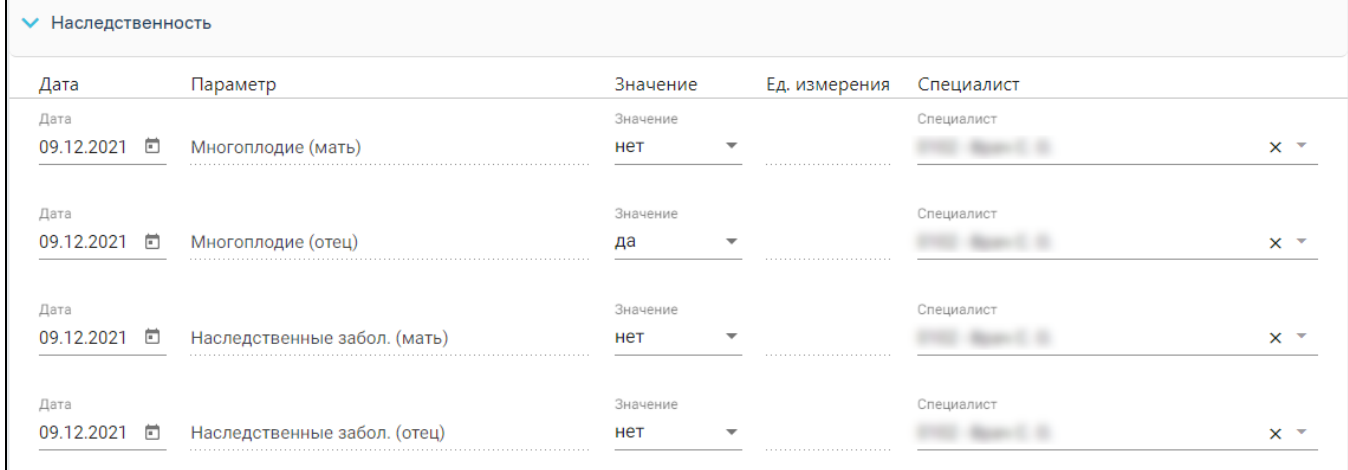

#### Область «Наследственность»

#### <span id="page-13-1"></span>Область «Репродуктивные функции и поведение»

В области «Репродуктивные функции и поведение» отображается список, состоящий из столбцов: «Дата», «Параметр», «Значение», «Ед. измерения», «Специалист». Параметры области «Репродуктивные функции и поведение» заполняются автоматически списком параметров из группы «Репродуктивные функции и поведение», выбор других параметров недоступен.

- «Дата» значение вводится вручную или выбирается из календаря. Заполняется автоматически текущей датой при заполнении поля «Значение».
- «Параметр» значение фиксировано и недоступно для редактирования. Список параметров: «Менструация с», «Регулярность», «Боли», «Длительность», «Кровопотери», «Половая жизнь с».
- «Значение» значение вводится вручную. Значения параметров, которые выходят за рамки минимального и максимального значений, будут подсвечены красным цветом.
- «Ед. измерения» значение заполняется автоматически либо пустое, в зависимости от параметра.
- «Специалист» выбирается из справочника медперсонала, заполняется автоматически данными текущего пользователя при заполнении поля «Значение».

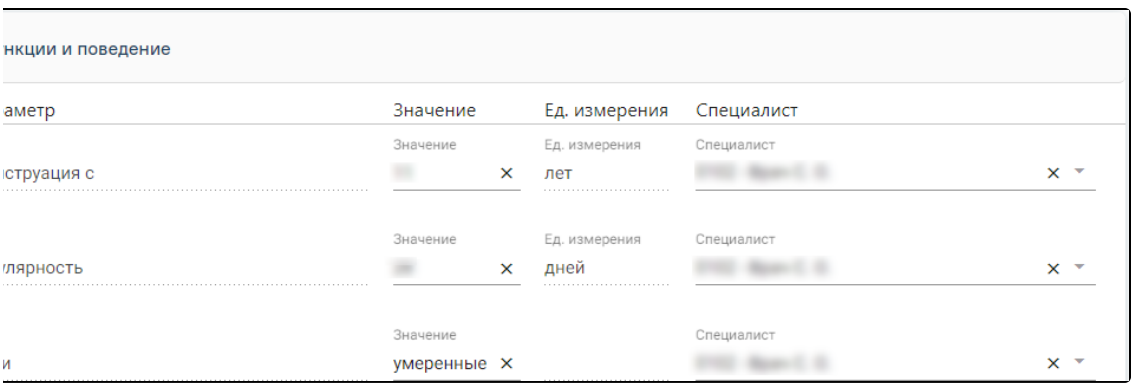

Фрагмент области «Репродуктивные функции и поведение»

### <span id="page-14-0"></span>Вкладка «Исход предыдущих беременностей»

Для добавления новой записи во вкладке необходимо нажать кнопку и заполнить поля в открывшейся форме:

- «Год» поле заполняется вручную, обязательно для заполнения.
- «Исход беременности» значение выбирается из списка, обязательно для заполнения.
- «Срок исхода» поле заполняется вручную, обязательно для заполнения.
- «Срок гестации» поле заполняется вручную, обязательно для заполнения.
- «Осложнения беременности, аборта, родов» значение выбирается из списка диагнозов МКБ-10, доступен выбор нескольких значений.
- «Масса тела» поле заполняется вручную. Поле обязательно для заполнение, если в поле «Исход беременности» выбрано значение «Рождение ребенка» или «Живорождение».
- «Патология плода и новорожденного» патология плода или новорожденного, значение выбирается из списка диагнозов МКБ-10.
- «Мертворождение» флажок устанавливается, если ребенок родился мертвым.
- «Основная причина смерти (мертворождения)» поле активно, если включен флажок «Мертворождение». Обязательно для заполнения, значение выбирается из списка диагнозов МКБ-10.

#### [blocked URL](https://joxi.ru/nAyjNz8ik78OQr.png)

Форма «Исход предыдущих беременностей»

Для редактирования имеющейся информации необходимо нажать кнопку рядом с необходимой записью. Удаление записи можно произвести по нажатию кнопки .

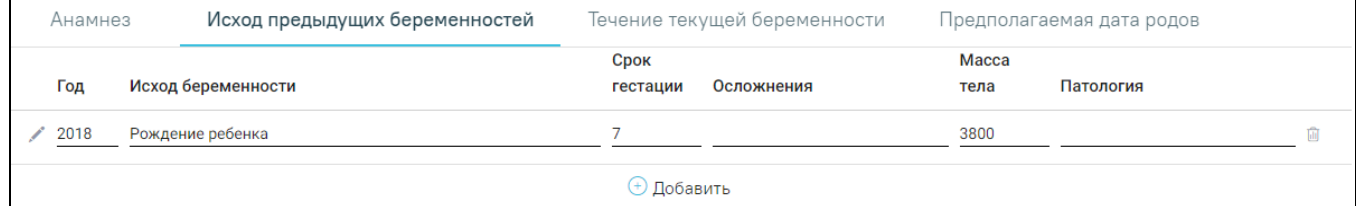

Вкладка «Исход предыдущих беременностей»

### <span id="page-14-1"></span>Вкладка «Течение текущей беременности»

Вкладка включает в себя список патологий, выявленных при текущей беременности.

По умолчанию включен флажок «Без патологии». Для того, чтобы отметить патологии, необходимо выключить этот флажок.

При включении флажка у следующих элементов: «Патология, выявленная при лабораторных исследованиях биохимии крови», «Патология, выявленная при лабораторных исследованиях мочи», «Патология, выявленная при лабораторных исследованиях свертывающей системы крови», «Патология, выявленная при лабораторных исследованиях анитител к RH-фактору», «Патология, выявленная при УЗИ матери», «Патология, выявленная при УЗИ плаценты», «Патология, выявленная при УЗИ плода», «Патология, выявленная при генетическом обследовании», «Другое», «Угроза прерывания», «Анемия», «Отеки, протеинурия, гипертензия», «Плацентарная недостаточность», «ИППП», «Острые и инфекционные/вирусные заболевания», «Обострение хронических заболеваний», «Операции, травмы» – дополнительно появляется поле «Срок гестации» и область для ввода комментария. Оба поля заполняются вручную.

Для того чтобы сбросить все флажки и введенную информацию необходимо снова выбрать «Без патологии».

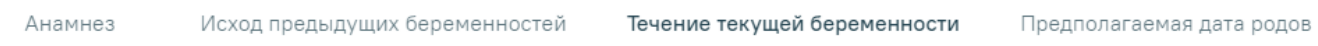

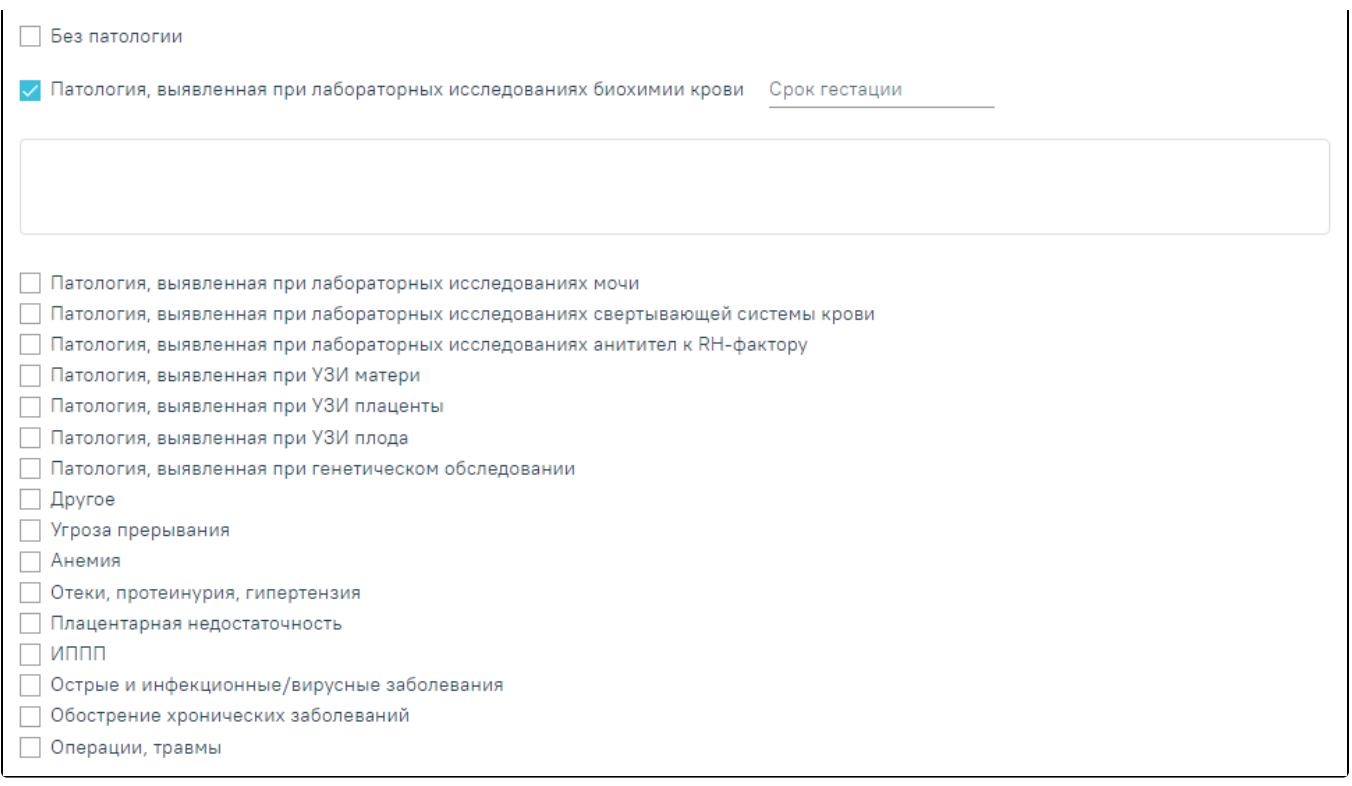

Вкладка «Течение текущей беременности»

### <span id="page-15-0"></span>Вкладка «Предполагаемая дата родов»

Вкладка «Предполагаемая дата родов» содержит область «Предполагаемая дата родов». В области «Предполагаемая дата родов» отображается список, состоящий из столбцов: «Дата», «Параметр», «Значение», «Ед. измерения», «Специалист». Параметры области «Предполагаемая дата родов» заполняются автоматически списком параметров из группы «Предполагаемая дата родов», выбор других параметров недоступен.

- «Дата» значение вводится вручную или выбирается из календаря. Заполняется автоматически текущей датой при заполнении поля «Значение».
- «Параметр» значение фиксировано и недоступно для редактирования. Список параметров: «По последней менструации», «По первой явке», «по первому шевелению плода», «По УЗИ».
- «Значение» значение вводится вручную или выбирается из календаря. Значения параметров, которые выходят за рамки минимального и максимального значений, будут подсвечены красным цветом.
- «Ед. измерения» недоступно для заполнения.
- «Специалист» выбирается из справочника медперсонала, заполняется автоматически данными текущего пользователя при заполнении поля «Значение».

<span id="page-15-1"></span>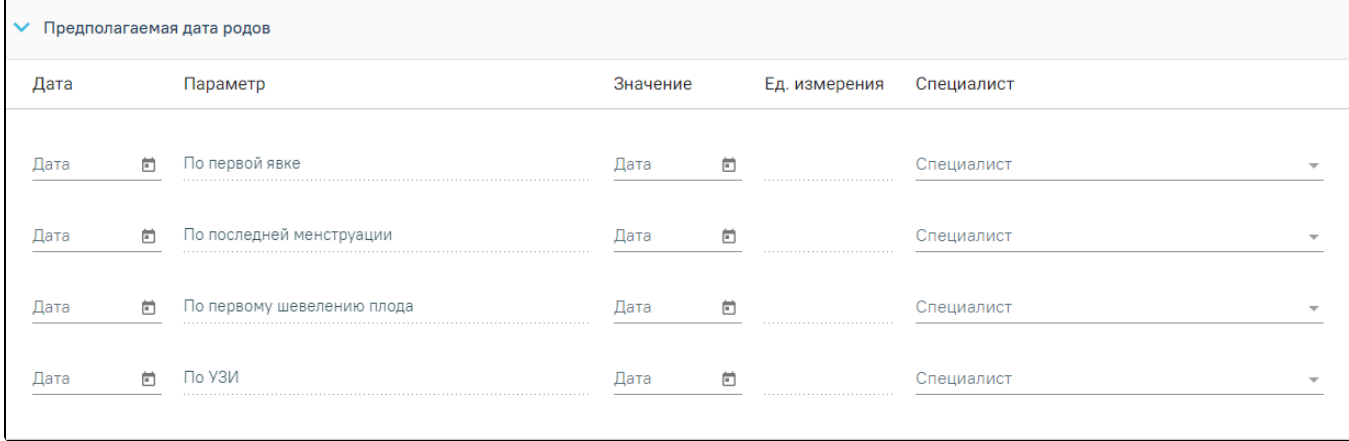

#### Область «Предполагаемая дата родов»

Для добавления новой записи в блоке необходимо нажать на ссылку «создать».

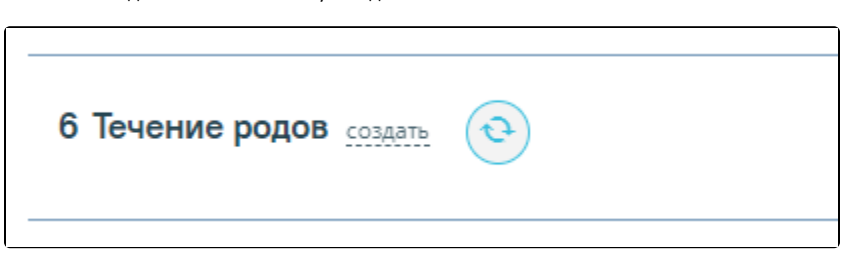

#### Блок «Течение родов»

Откроется форма «Течение родов» для фиксации течения родовой деятельности, родов и их исхода.

#### <span id="page-16-0"></span>Блок «Течение родов»

В верхней части формы необходимо выбрать тип родов с помощью переключателя:

- «Самопроизвольные роды»;
- «Плановое кесарево сечение»;
- $\bullet$ «Экстренное кесарево сечение».

В зависимости от выбранного типа родов меняется состав полей формы.

Значения полей «Поступление на роды», «Схватки начались», «Время излития околоплодных вод», «Полное открытие», «Начало потуг» заполняются датой и временем вручную или выбираются из календаря.

В поле «Качество и количество вод» вручную вводится комментарий о состоянии отошедших вод. Если установлен тип родов «Самопроизвольные роды», то поле «Поступление на роды» обязательно для заполнения.

Поле «Схватки начались» является обязательным для заполнения, если выбран тип родов – «Самопроизвольные роды».

Поля «Вскрытие плодного пузыря», «Безводный промежуток» доступны только для типов родов «Самопроизвольные роды» и «Экстренное кесарево сечение». Поля заполняются датой и временем.

Флажок «Партнерские роды» необходимо включить, если на родах присутствовал помощник.

#### <span id="page-16-1"></span>Область «Продолжительность родов»

Поля «Общая», «I период», «II период», «III период» – заполняются временем продолжительности родов. Поле «Общая» заполняется автоматически в соответствии со значениями, указанными в полях «I период», «II период», «III период» и недоступно для редактирования. Поле «Общая» обязательно для заполнения, если выбран тип родов – «Самопроизвольные роды». Поля «Общая», «I период», «II период», «III период» отсутствуют при включенном переключателе «Плановое кесарево сечение».

Поля «Кровопотеря», «% ОЦК», «Восполнение кровопотери» – заполняются вручную. Поля отсутствуют при включенном переключателе «Плановое кесарево сечение».

Поле «Кровопотеря» является обязательным для заполнения, если выбран тип родов – «Самопроизвольные роды».

Поле «Исход беременности» заполняется из справочника. Поле отображается только в МКСБ пациента женского пола и старше 10 лет. Поле заполняется только, если пациентка беременна. Значение поля «Исход беременности» отобразится в соответствующем поле блока «Выписка». Обязательно для заполнения.

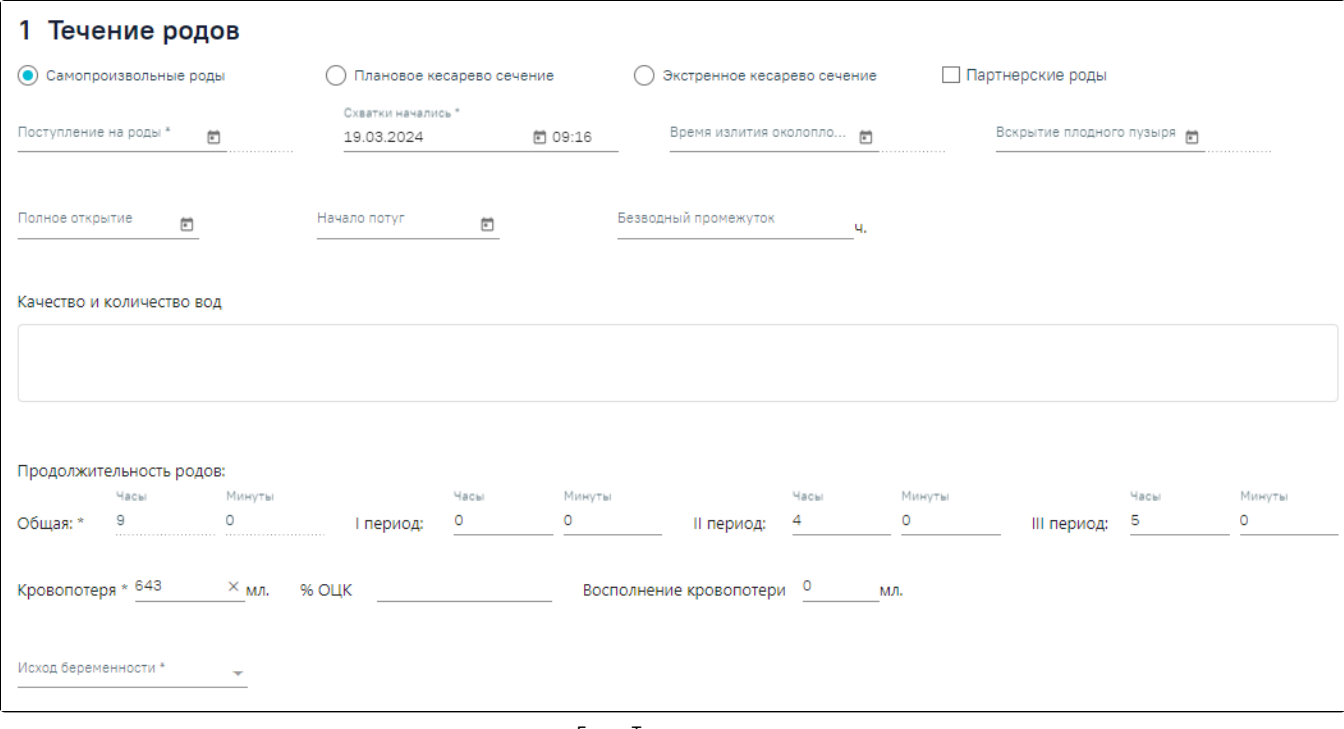

Блок «Течение родов»

### <span id="page-17-0"></span>Блок «Медикаментозные назначения»

 $\vdash$ 

 $\overline{a}$ 

Подробнее по работе с блоком «Медикаментозные назначения» см. в разделе [«Врачебные назначения»](https://confluence.softrust.ru/pages/viewpage.action?pageId=72646993).

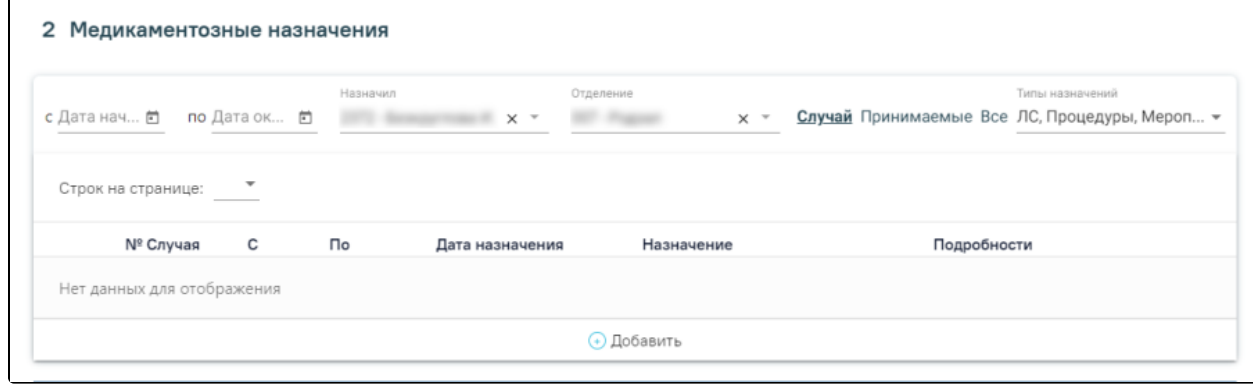

#### Блок «Медикаментозные назначения»

### <span id="page-17-1"></span>Блок «Исполнение назначений»

Подробнее по работе с блоком «Исполнение назначений» см. в подразделе [«Исполнение назначений»](https://confluence.softrust.ru/pages/viewpage.action?pageId=46303471#id-%D0%A0%D0%B0%D0%B1%D0%BE%D1%82%D0%B0%D1%81%D0%BC%D0%B5%D0%B4%D0%B8%D1%86%D0%B8%D0%BD%D1%81%D0%BA%D0%BE%D0%B9%D0%BA%D0%B0%D1%80%D1%82%D0%BE%D0%B9%D1%81%D1%82%D0%B0%D1%86%D0%B8%D0%BE%D0%BD%D0%B0%D1%80%D0%BD%D0%BE%D0%B3%D0%BE%D0%B1%D0%BE%D0%BB%D1%8C%D0%BD%D0%BE%D0%B3%D0%BE-%D0%97%D0%B0%D0%BF%D0%BE%D0%BB%D0%BD%D0%B5%D0%BD%D0%B8%D0%B5%D0%B1%D0%BB%D0%BE%D0%BA%D0%B0%C2%AB%D0%98%D1%81%D0%BF%D0%BE%D0%BB%D0%BD%D0%B5%D0%BD%D0%B8%D0%B5%D0%BD%D0%B0%D0%B7%D0%BD%D0%B0%D1%87%D0%B5%D0%BD%D0%B8%D0%B9%C2%BB) МКСБ.

<span id="page-17-2"></span>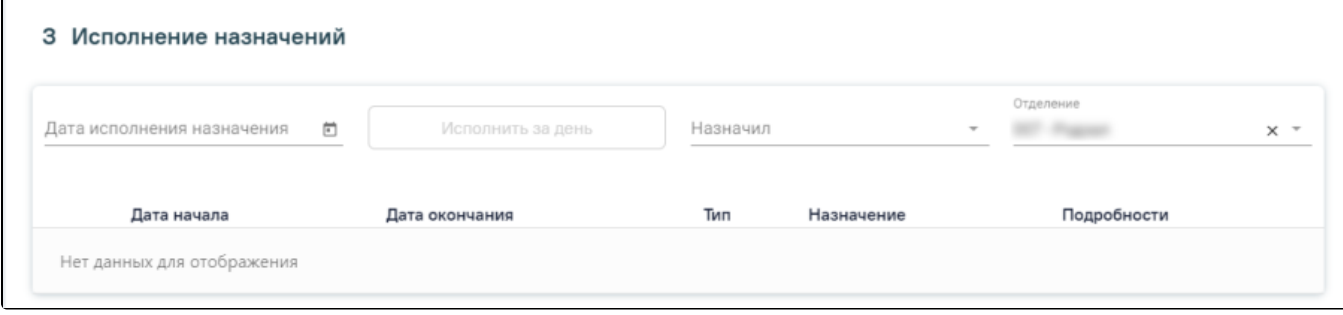

Блок «Исполнение назначений»

### Блок «Партограмма»

«Партограмма» – графическое отображение результатов динамического наблюдения во время родов за процессом раскрытия шейки матки и продвижения головки плода, родовой деятельностью, состоянием матери и плода.

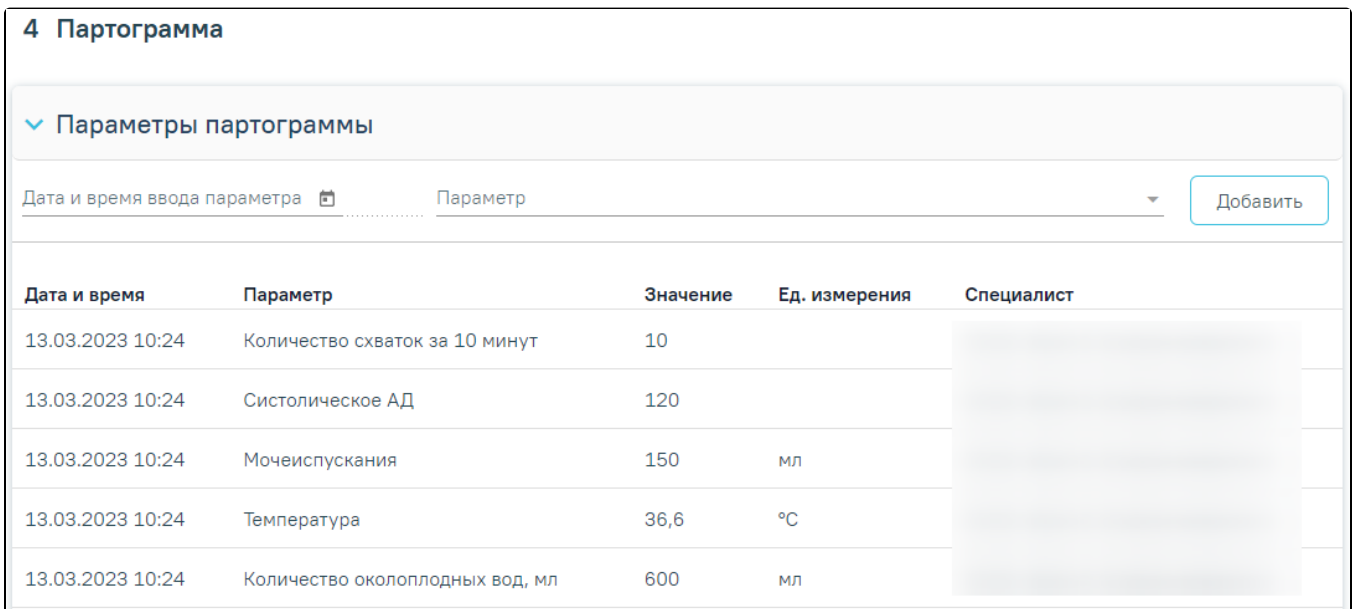

#### Фрагмент блока «Партограмма»

Для добавления новой записи в блоке необходимо нажать кнопку «Добавить» и заполнить поля в открывшейся форме:

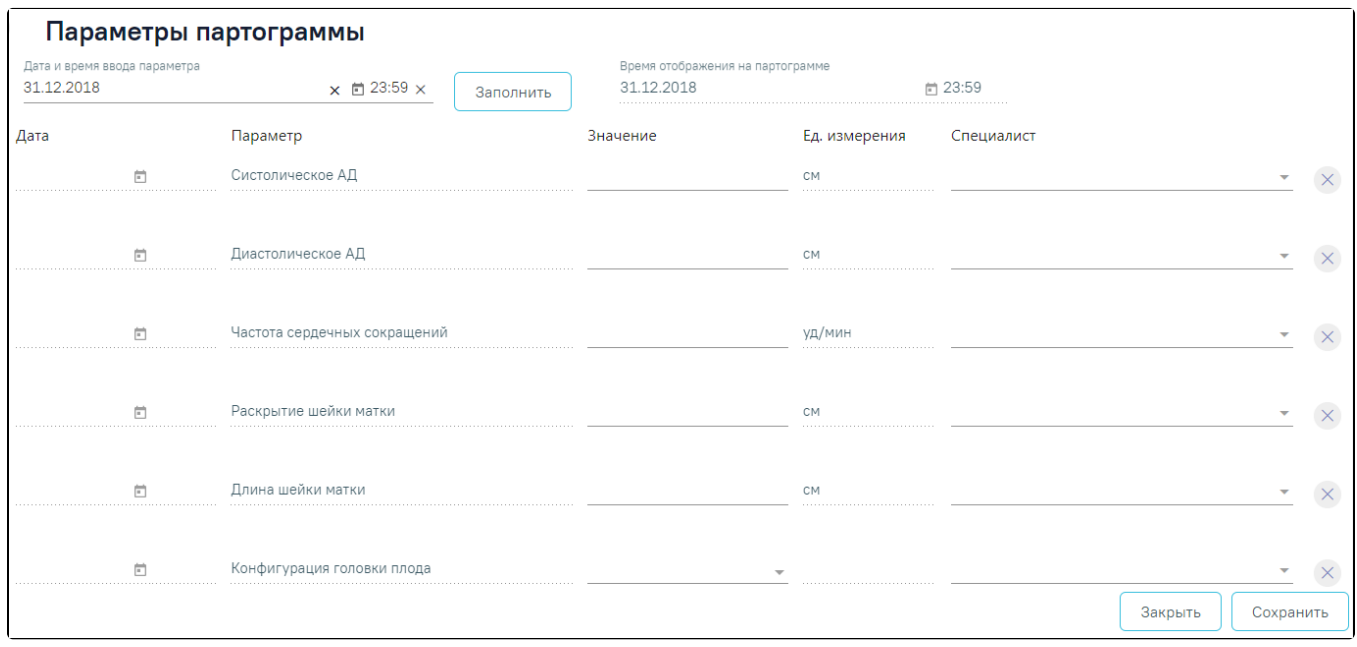

#### Фрагмент формы «Параметры партограммы»

Поле «Дата и время ввода параметра» заполняется вручную. После ввода значений необходимо нажать кнопку «Заполнить», и введенная дата отразится у всех параметров формы в колонке «Дата».

Поле «Время отображения на партограмме» является нередактируемым, в нем выводится дата и время, на которое будет отображаться введенный параметр на партограмме.

В поле «Систолическое АД» указывается систолическое артериальное давление. Значение заполняется вручную. Примечание. Значение систолического АД должно быть в пределах от 59 до 181.

В поле «Диастолическое АД» указывается диастолическое артериальное давление. Значение заполняется вручную. Примечание. Значение диастолического АД должно быть в пределах от 59 до 181.

Поле «Частоты сердечных сокращений» заполняется вручную с клавиатуры. Примечание. Значение ЧСС должно быть в пределах от 60 до 100.

Поле «Раскрытие шейки матки» заполняется вручную с клавиатуры. Примечание. Значение раскрытие шейки матки должно быть в пределах от 0 до 10.

Поле «Длина шейки матки» заполняется вручную с клавиатуры числовым значением.

Поле «Конфигурация головки плода» заполняется выбором нужного значения из выпадающего списка. Доступны следующие значения: «+», «++», «+++», «0».

Поле «Прохождение головки плода» заполняется выбором нужного значения из выпадающего списка. Доступны следующие значения: «1/5», «2/5», «3/5», «4 /5», «5/5».

Поле «Околоплодные воды» заполняется выбором нужного значения из выпадающего списка. Доступны следующие значения: «A», «B», «C», «I», «M».

Поля «Количество околоплодных вод» и «Длительность схватки», «Количество схваток за 10 минут» заполняются вручную с клавиатуры числовым значением.

Поле «ЧСС плода» заполняется вручную с клавиатуры. Примечание. Значение ЧСС должно быть в пределах от 100 до 180.

Поле «Мочеиспускание» заполняется вручную с клавиатуры. Примечание. Значение мочеиспускания должно быть в пределах. от 0 до 500.

Поле «Температура» заполняется вручную с клавиатуры. Примечание. Значение температуры должно быть от 35 до 45.

Если при нажатии кнопки «Заполнить» дата и время параметра меньше, чем дата начала родов, то отобразится сообщение о соответствующей ошибке.

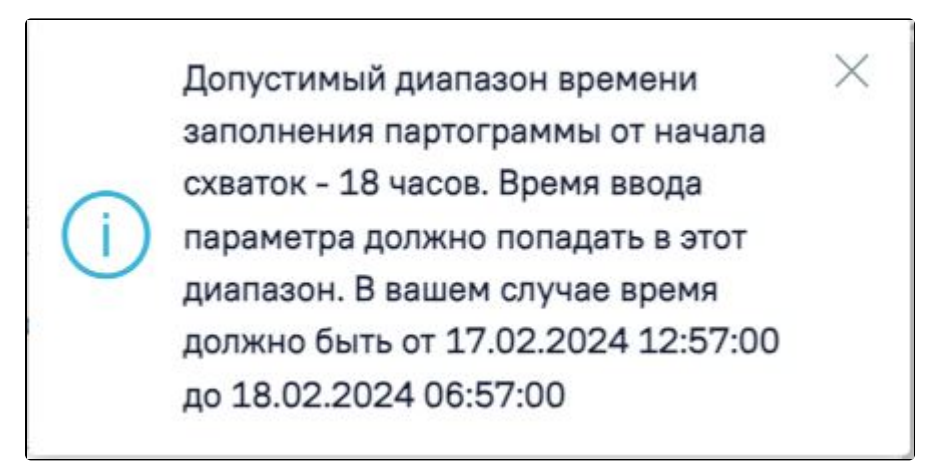

Сообщение о необходимости изменения времени параметра

После заполнения формы необходимо нажать кнопку «Сохранить». В результате отобразится сообщение об успешном сохранении данных.

[blocked URLС](http://dl3.joxi.net/drive/2023/06/20/0055/0412/3641756/56/df4b4070c2.jpg)ообщение об успешном сохранении данных

После сохранения, форма будет обновлена, поля значений по умолчанию заполнены последними сохраненными значениями, поля даты будут пусты.

Для возвращения к блоку «Течение родов» необходимо нажать кнопку «Закрыть». Внесенные данные не будут сохранены.

Поиск добавленных параметров можно осуществить с помощью панели фильтрации по дате и времени введения параметра или по его наименованию.

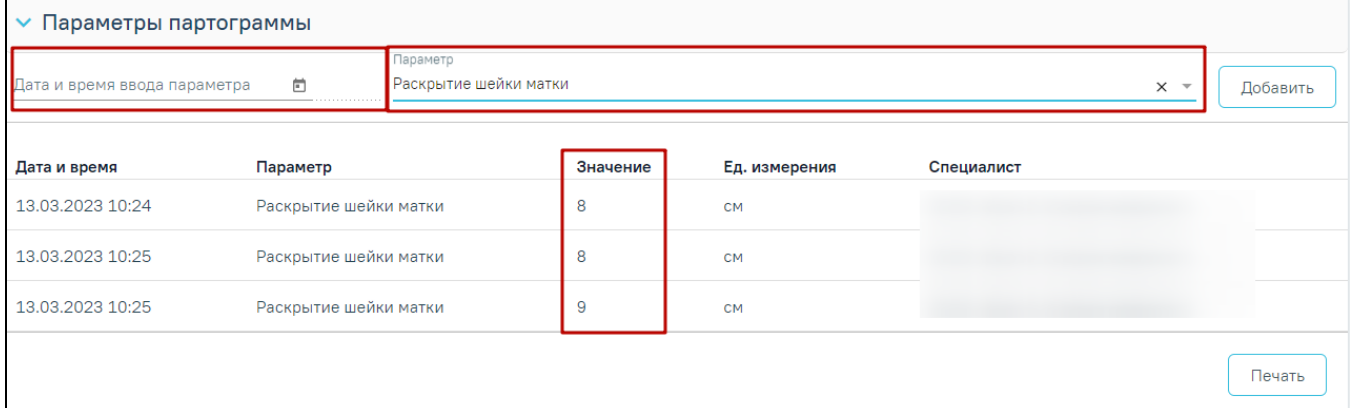

#### <span id="page-20-0"></span>Как распечатать «Партограмму»

Для печати «Партограммы» следует нажать кнопку «Печать» ниже области «Параметры партограммы». В новой вкладке браузера отобразится сформированная печатная форма:

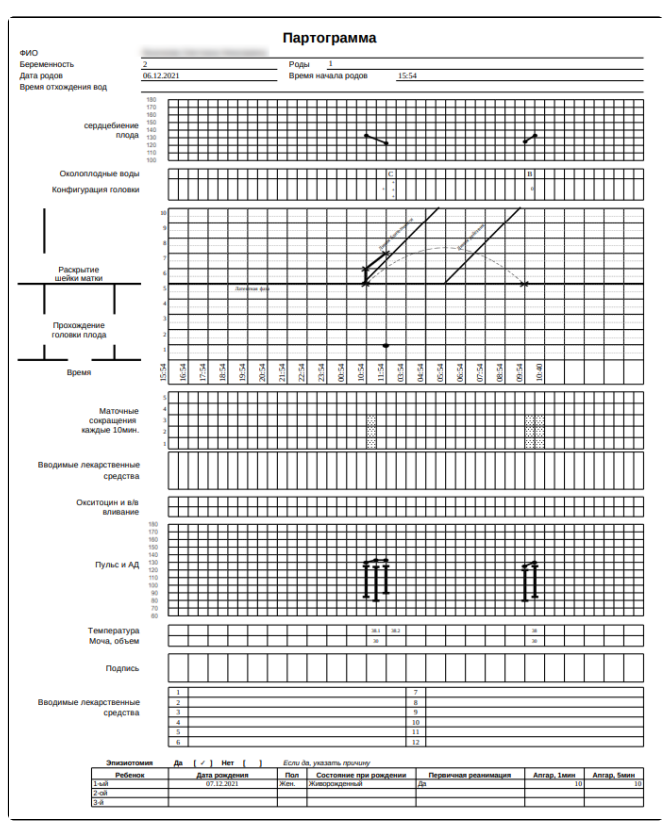

Печатная форма «Партограмма»

Если не заполнен параметр «Раскрытие шейки матки», то при печати партограммы отобразится сообщение о соответствующей ошибке.

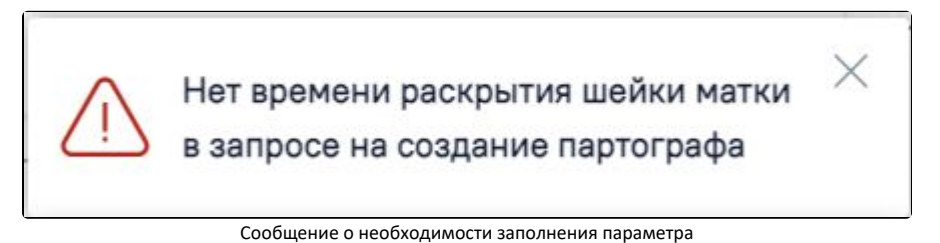

Если дата заполнения параметра меньше даты начала родов, то при печати партограммы отобразится сообщение о соответствующей ошибке.

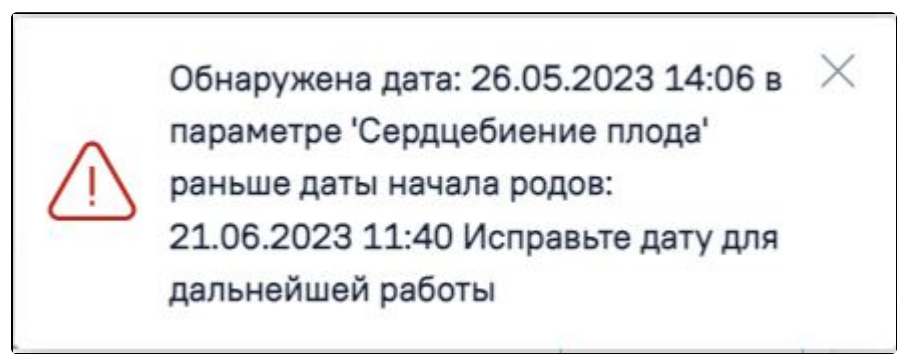

Сообщение о необходимости изменения даты параметра

При отсутствии параметров для печати партограммы отобразится сообщение о соответствующей ошибке.

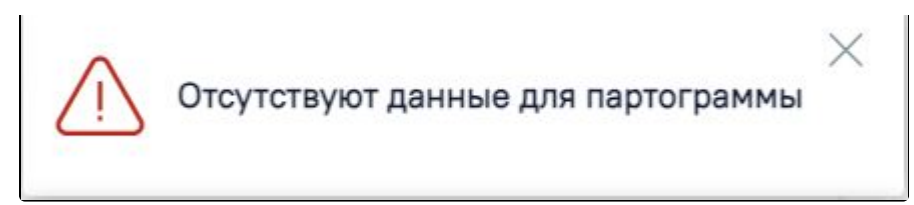

Сообщение о необходимости заполнения параметров партограммы

Если сервис печати недоступен, то отобразится сообщение о соответствующей ошибке.

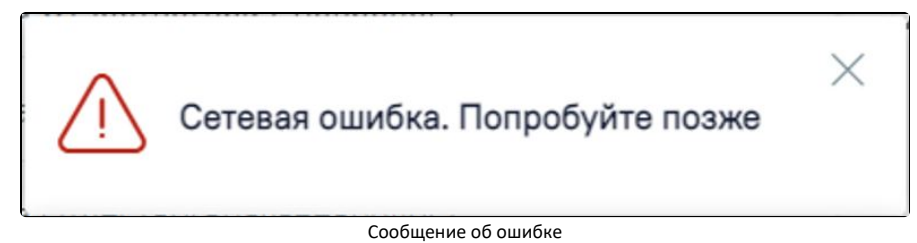

### <span id="page-21-0"></span>Блок «Осмотр родовых путей»

В блоке «Осмотр родовых путей» фиксируются результаты осмотра пациентки после родов.

Блок «Осмотр родовых путей» состоит из следующих областей:

- Область «Осложнения»;
- Область «Разрыв влагалища/шейки матки»;
- Область «Разрыв промежности»;
- Область «Разрыв матки».

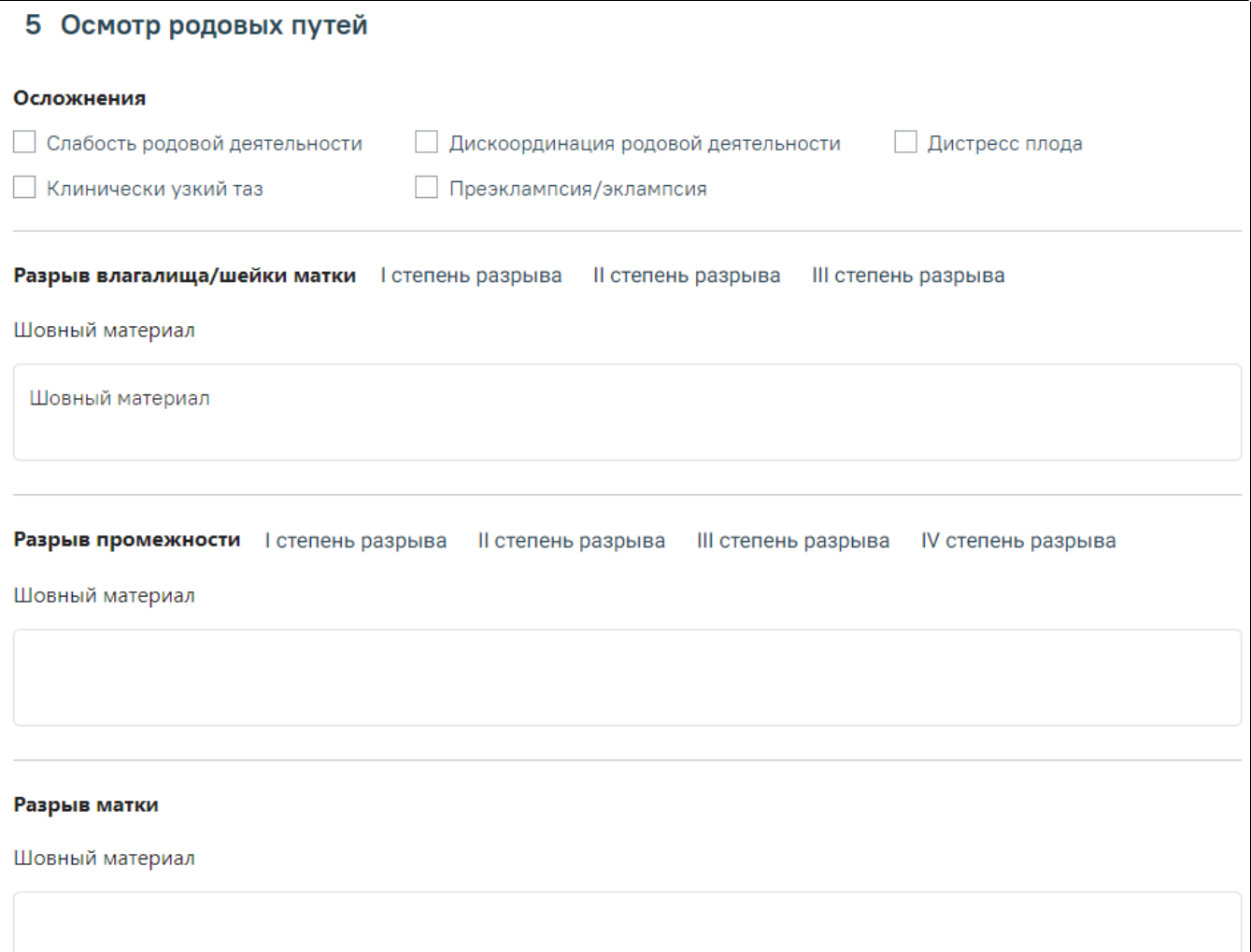

Блок «Осмотр родовых путей»

#### <span id="page-22-0"></span>Область «Осложнения»

«Слабость родовой деятельности», «Клинически узкий таз», «Дискоординация родовой деятельности», «Преэклампсия\эклампсия», «Дистресс плода» – типы осложнений. Для фиксации осложнения необходимо установить флажок. Доступен множественный выбор.

#### <span id="page-22-1"></span>Область «Разрыв влагалища/шейки матки»

«I степень разрыва», «II степень разрыва», «III степень разрыва» – степени разрыва влагалища/шейки матки. Выбор значения осуществляется щелчком по необходимому варианту.

«Шовный материал» – в поле указывается материал, которым выполнен шов при разрывах, заполняется вручную.

#### <span id="page-22-2"></span>Область «Разрыв промежности»

«I степень разрыва», «II степень разрыва», «III степень разрыва», «IV степень разрыва» – степени разрыва промежности. Выбор значения осуществляется щелчком по необходимому варианту.

«Шовный материал» – в поле указывается материал, которым выполнен шов при разрывах, заполняется вручную.

#### <span id="page-22-3"></span>Область «Разрыв матки»

«Шовный материал» – в поле указывается материал, которым выполнен шов при разрывах, заполняется вручную.

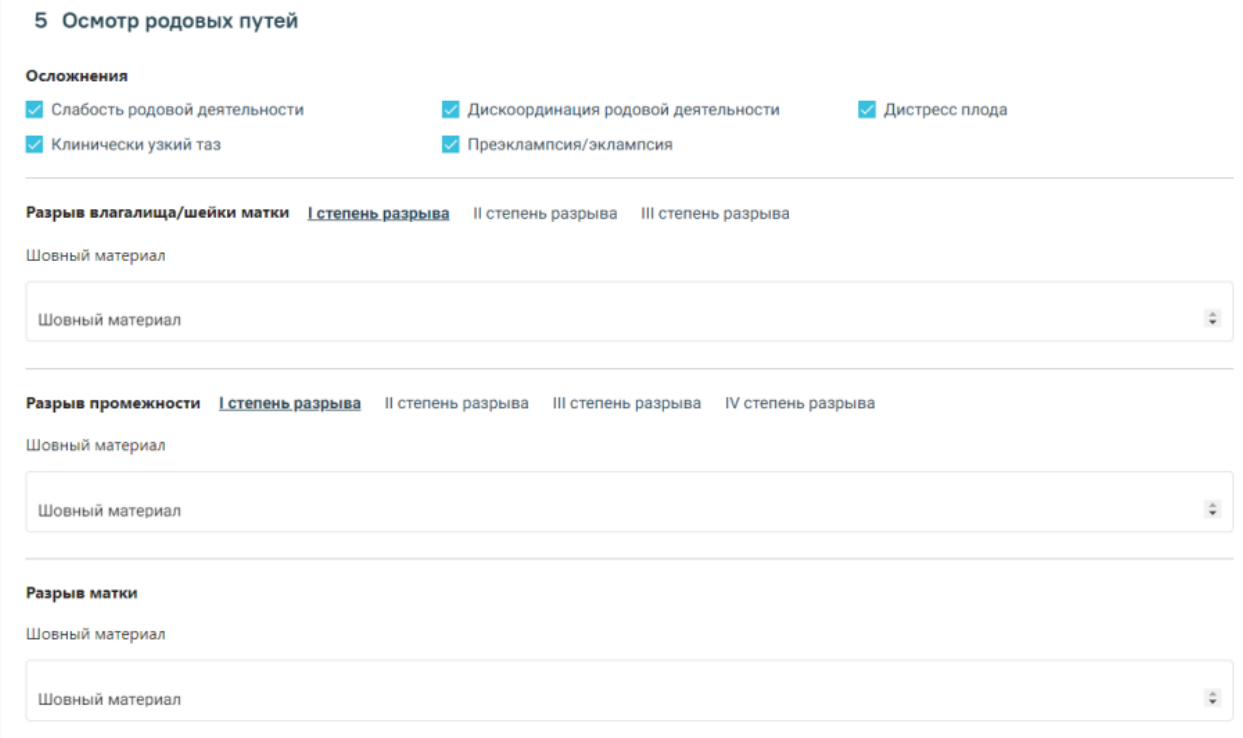

Заполненный блок «Осмотр родовых путей»

### <span id="page-22-4"></span>Блок «Хирургические операции»

Если пациенту была проведена операция, то информация об операции вносится в разделе «Хирургические операции». Работа с блоком хирургических операций подробно описана в подразделе [Заполнение блока «Хирургические операции»](https://confluence.softrust.ru/pages/viewpage.action?pageId=46303471#id-%D0%A0%D0%B0%D0%B1%D0%BE%D1%82%D0%B0%D1%81%D0%BC%D0%B5%D0%B4%D0%B8%D1%86%D0%B8%D0%BD%D1%81%D0%BA%D0%BE%D0%B9%D0%BA%D0%B0%D1%80%D1%82%D0%BE%D0%B9%D1%81%D1%82%D0%B0%D1%86%D0%B8%D0%BE%D0%BD%D0%B0%D1%80%D0%BD%D0%BE%D0%B3%D0%BE%D0%B1%D0%BE%D0%BB%D1%8C%D0%BD%D0%BE%D0%B3%D0%BE-%D0%97%D0%B0%D0%BF%D0%BE%D0%BB%D0%BD%D0%B5%D0%BD%D0%B8%D0%B5%D0%B1%D0%BB%D0%BE%D0%BA%D0%B0%C2%AB%D0%A5%D0%B8%D1%80%D1%83%D1%80%D0%B3%D0%B8%D1%87%D0%B5%D1%81%D0%BA%D0%B8%D0%B5%D0%BE%D0%BF%D0%B5%D1%80%D0%B0%D1%86%D0%B8%D0%B8%C2%BB) МКСБ.

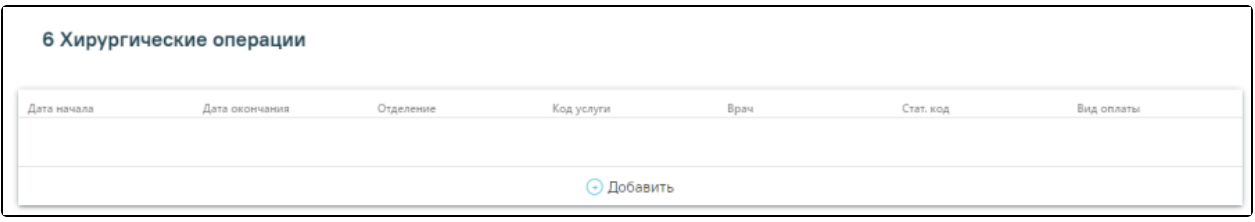

Блок «Хирургические операции»

## <span id="page-23-0"></span>Блок «Третий период родов»

Блок «Третий период родов» представлен двумя переключателями, в зависимости от выбранного типа ведения будет изменен состав полей:

В случае активного ведения нужно установить переключатель «Активное ведение». Будут отображаться тактики доступные для данного типа, а именно: «Проверка наличия 2-го плода», «Профилактика кровотечения», «Контролируемая тракция за пуповину с контртракцией матки». Для выбора тактики необходимо установить флажок, доступен выбор нескольких значений.

В случае активно-выжидательного ведения следует установить переключатель «Активно-выжидательное ведение». Будет отображаться тактика доступная для данного типа, а именно: «Признаки отделения плаценты». Для выбора тактики необходимо установить флажок.

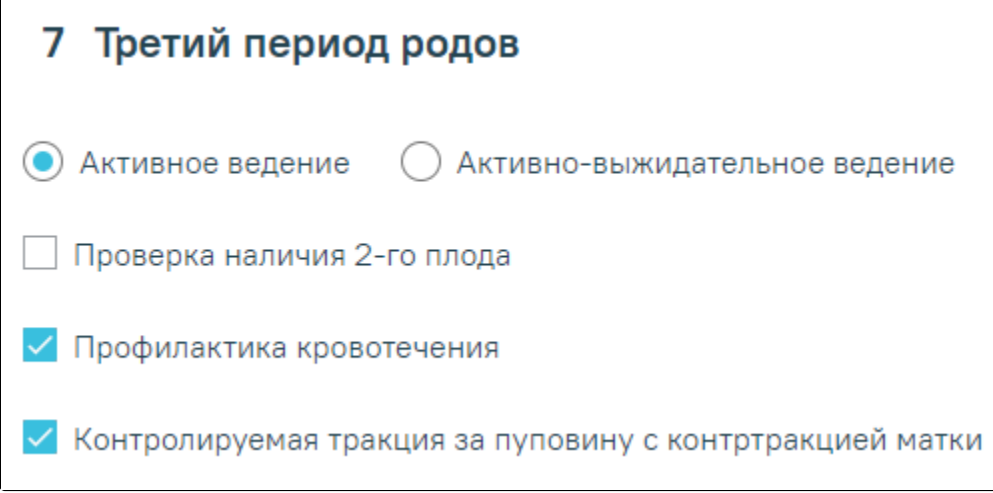

Блок «Третий период родов». Переключатель «Активное ведение»

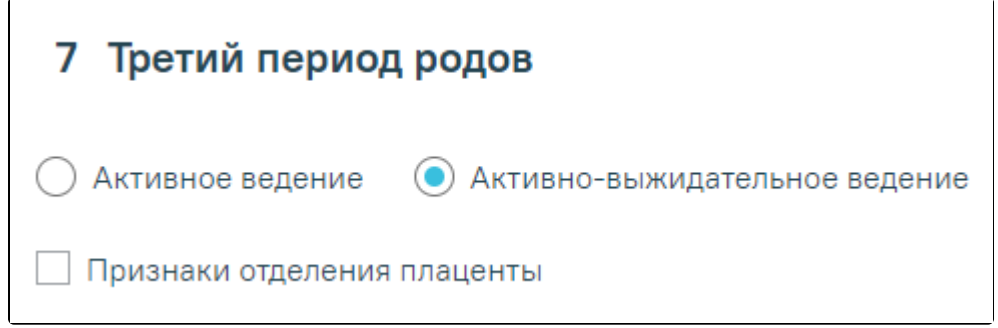

Блок «Третий период родов». Переключатель «Активно-выжидательное ведение»

### <span id="page-23-1"></span>Блок «Данные о последе»

Для добавления новой записи в блоке необходимо нажать кнопку «Добавить».

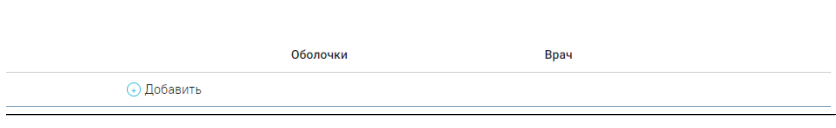

Откроется форма «Данные о последе», которую следует заполнить и заполнить поля в открывшейся форме:

- «Контроль тонуса матки (ручной)» флажок включается, если был произведен контроль.
- «Дата и время отделения плаценты и выделения последа» поле по умолчанию заполняется текущей датой и временем, доступно для редактирования.
- «Рождение последа» значение выбирается из списка.
- «Ревизия стенок полости матки» значение выбирается из списка. Является обязательным, если в поле «Плодные оболочки» указано значение «Нет» и/или в поле «Наличие дефектов плаценты» указано значение «Да».
- «Плодные оболочки» значение выбирается из списка, обязательно для заполнения.
- «Наличие дефектов плаценты» значение выбирается из списка, обязательно для заполнения.
- «Особенности строения, аномалии плаценты» значение выбирается из списка, обязательно для заполнения. Если выбрано значение «Да» необходимо заполнить поле для ввода расширенного описания плаценты.
- «Масса» масса последа, поле заполняется вручную.
- «Размеры плаценты» поля «Длина», «Ширина», «Высота» заполняются вручную.
- «Врач, осмотревший послед» медицинский работник, осуществивший осмотр. Значение выбирается из справочника медперсонала.

#### [blocked URL](http://dl4.joxi.net/drive/2023/09/04/0055/0412/3641756/56/babf8f2ccb.png)

#### Форма «Данные о последе»

Для сохранения внесенных данных следует нажать кнопку «Сохранить».

Для закрытия формы следует нажать кнопку «Закрыть».

Если обязательные поля не заполнены, то при нажатии кнопки «Подписать» или «Печать/ЭМД» - «СЭМД "Протокол родов"» отобразится сообщение об ошибке.

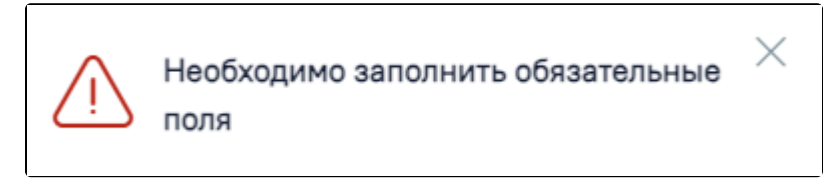

Сообщение о необходимости заполнить обязательные поля

Редактирование записи производится по нажатию кнопки . В результате в новом окне производится открытие формы «Данные о последе» с заполненными полями формы, доступными для редактирования.

Примечание. Добавление более одной записи о последе доступно только при многоплодной беременности.

### <span id="page-24-0"></span>Блок «Медицинские записи»

Работа с блоком медицинских записей подробно описана в подразделе [Работа с блоком «Медицинские записи»](https://confluence.softrust.ru/pages/viewpage.action?pageId=46303471#id-%D0%A0%D0%B0%D0%B1%D0%BE%D1%82%D0%B0%D1%81%D0%BC%D0%B5%D0%B4%D0%B8%D1%86%D0%B8%D0%BD%D1%81%D0%BA%D0%BE%D0%B9%D0%B8%D1%81%D1%82%D0%BE%D1%80%D0%B8%D0%B5%D0%B9%D0%BF%D0%B0%D1%86%D0%B8%D0%B5%D0%BD%D1%82%D0%B0-%D0%A0%D0%B0%D0%B1%D0%BE%D1%82%D0%B0%D1%81%D0%B1%D0%BB%D0%BE%D0%BA%D0%BE%D0%BC%C2%AB%D0%9C%D0%B5%D0%B4%D0%B8%D1%86%D0%B8%D0%BD%D1%81%D0%BA%D0%B8%D0%B5%D0%B7%D0%B0%D0%BF%D0%B8%D1%81%D0%B8%C2%BB) МКСБ.

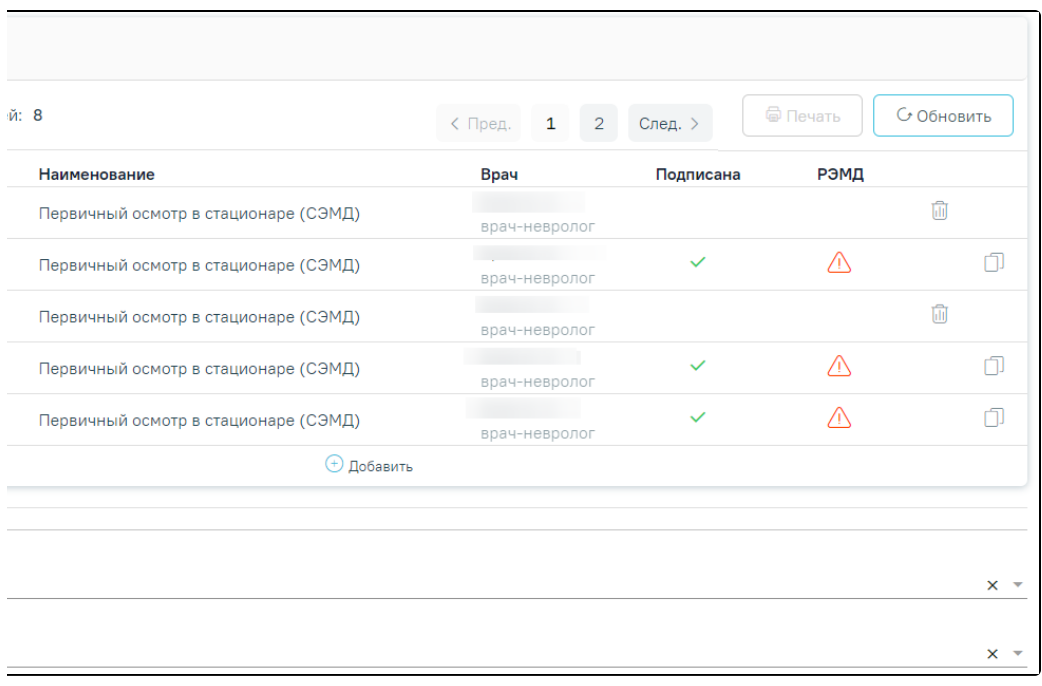

#### Блок «Медицинские записи»

- «Дежурная акушерка» выбирается из справочника медперсонала.
- «Дежурный врач» выбирается из справочника медперсонала, по умолчанию заполняется данными авторизованного пользователя.

После внесения данных, для регистрации изменений и возврата к форме «История родов» необходимо нажать кнопку «Сохранить».

Форму «Течение родов» можно также открыть из «Журнала пациентов стационара», для этого необходимо нажать на кнопку и выбрать пункт «Течение родов». В результате в новом окне откроется форма с заполненными полями, доступными для редактирования.

### <span id="page-25-0"></span>Блок «Сведения о новорожденном»

В блоке «Сведения о новорожденном» отображается информация о новорожденном.

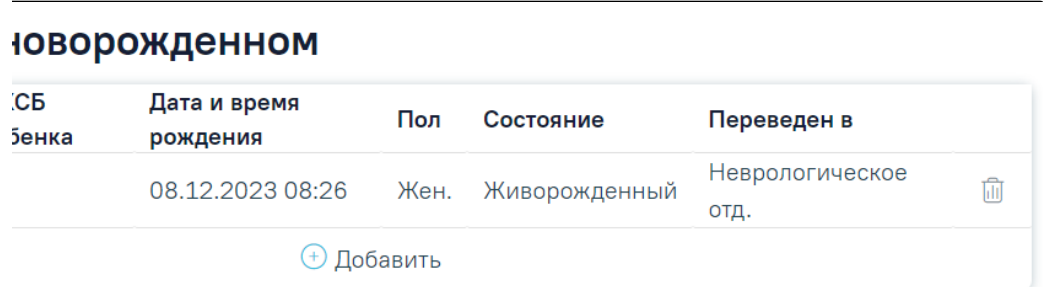

#### Блок «Сведения о новорожденном»

Для редактирования записи о новорожденном следует нажать кнопку откроется форма «Сведения о новорожденном» доступная для редактирования.

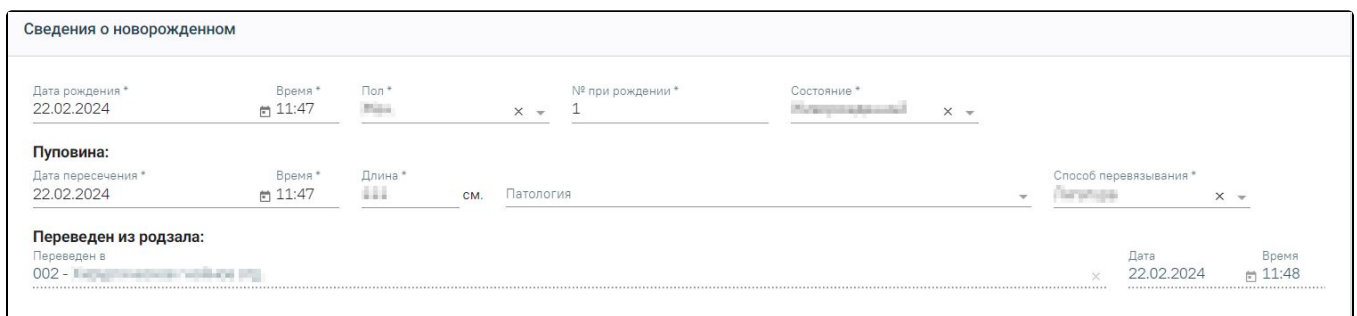

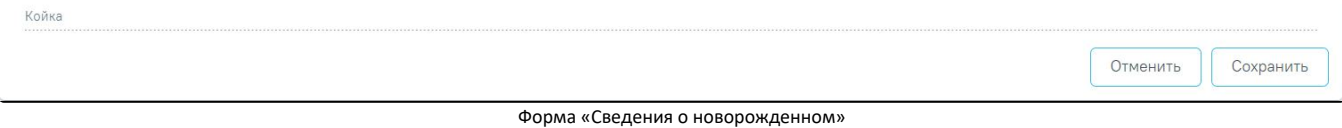

Для удаления записи следует нажать кнопку . После нажатия кнопки «Удалить» отобразится форма подтверждения удаления ИРН, в которой следует нажать «Да». Для отмены удаления ИРН следует нажать «Нет».

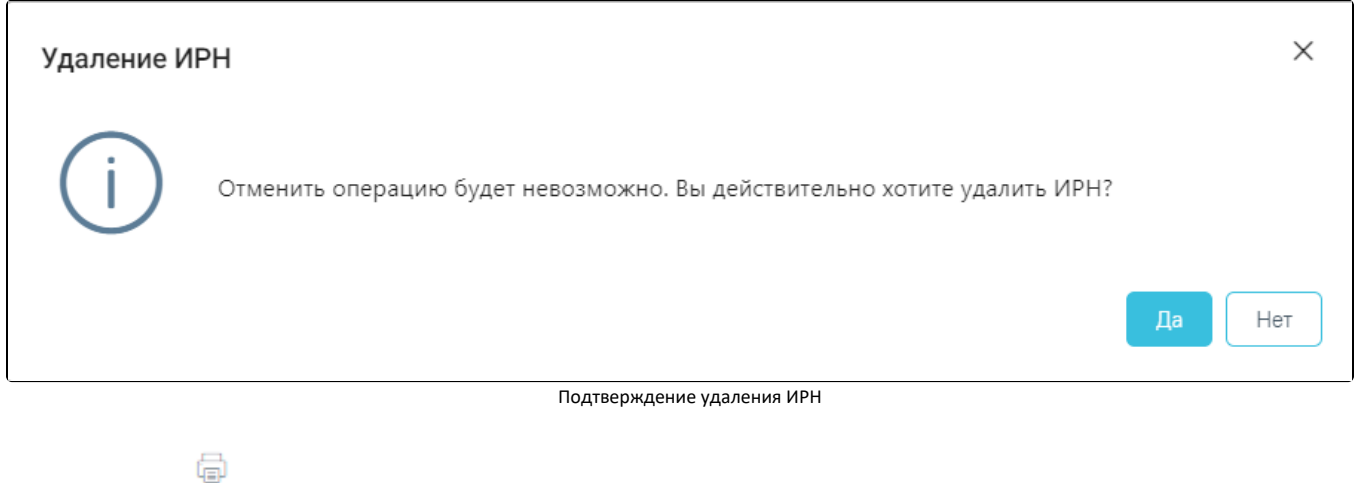

При нажатии кнопки отобразится печатная форма «История развития новорожденного», сформированная по выбранной записи.

Для перехода в медицинское свидетельство о рождении из МКСБ с типом «История родов» необходимо нажать кнопку .

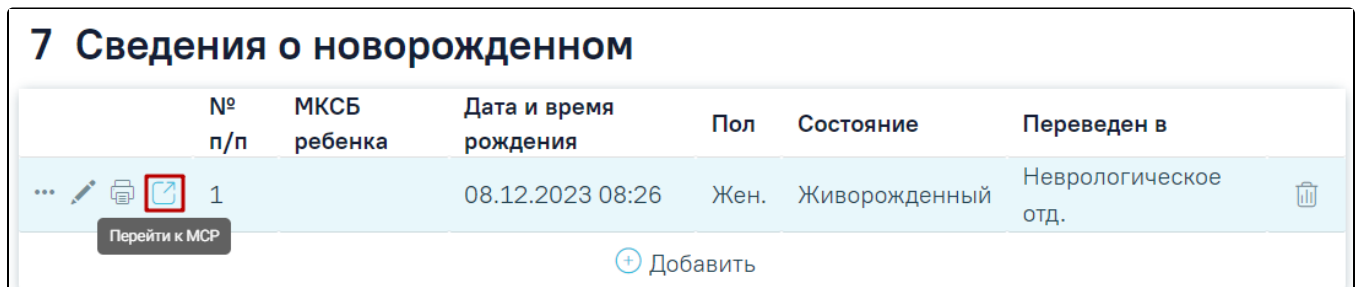

Действие «Перейти к МСР» в карте с типом «История родов»

В результате откроется форма медицинского свидетельства о рождении с предзаполненными данными о матери, о беременности и родах, о ребенке.

Кроме этого перейти в медицинское свидетельство о рождении можно из а пациентов стационара по записям с типом «История развития новорожденного». Для этого необходимо вызвать контекстное меню и выбрать «Медицинское свидетельство о рождении».

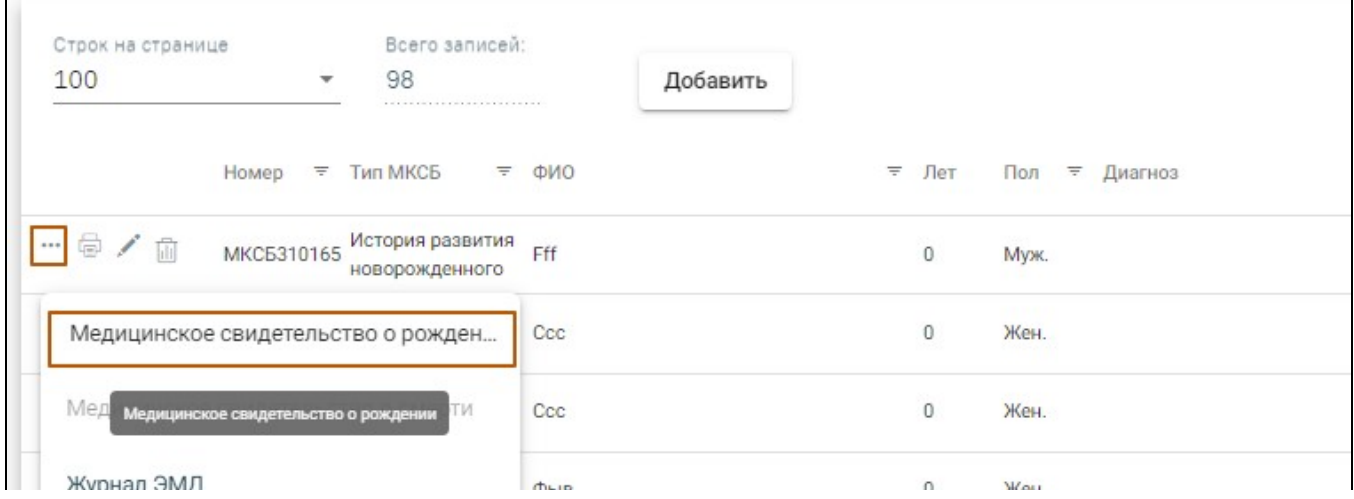

![](_page_27_Picture_78.jpeg)

#### Действие «Медицинское свидетельство о рождении» в журнале карт пациентов

В результате откроется форма медицинского свидетельства о рождении с предзаполненными данными о матери, о беременности и родах, о ребенке.

При нажатии кнопки и выборе пункта «История развития новорожденного» будет выполнен переход в карту истории новорожденного.

![](_page_27_Picture_79.jpeg)

Переход в карту истории новорожденного

#### <span id="page-27-0"></span>Заполнение формы «Новая запись о новорожденном»

Для открытия формы «Новая запись о новорожденном» следует нажать кнопку «Добавить» в блоке «Сведения о новорожденном».

![](_page_27_Picture_80.jpeg)

Кнопка «Добавить» в блоке «Сведения о новорожденном»

Откроется форма «Новая запись о новорожденном», в которой необходимо заполнить следующие поля:

![](_page_27_Picture_81.jpeg)

#### Форма «Новая запись о новорожденном»

- «Дата рождения» заполняется по умолчанию текущими датой и временем, доступно для редактирования. Поле обязательно для заполнения.
- «Время» становится доступно для заполнения после заполнения поля «Дата рождения», по умолчанию заполняется текущим временем. Поле обязательно для заполнения.
- «Пол» заполняется с помощью выбора значения из выпадающего списка. Поле обязательно для заполнения.
- «№ при рождении» по умолчанию заполняется значением +1 от предыдущей записи, доступно для редактирования. Поле обязательно для заполнения.
- «Состояние» по умолчанию заполняется значением «Живорожденный», доступно для редактирования с помощью выбора значения из выпадающего списка. Поле обязательно для заполнения.

Далее необходимо заполнить блок «Пуповина», который содержит следующие поля:

«Дата пересечения» — заполняется по умолчанию текущими датой и временем, доступно для редактирования. Поле обязательно для заполнения.

- «Время» становится доступно для заполнения после заполнения поля «Дата пересечения», по умолчанию заполняется текущим временем. Поле  $\bullet$ обязательно для заполнения.
- «Длина» заполняется вручную с клавиатуры. Поле обязательно для заполнения.
- «Патология» заполняется с помощью выбора значения из выпадающего списка. Поле не обязательно для заполнения.
- «Способ перевязывания» заполняется с помощью выбора значения из выпадающего списка. Поле обязательно для заполнения.

Также необходимо заполнить блок «Переведен из родзала», который содержит следующие поля:

- «Переведен в» заполняется с помощью выбора значения из выпадающего списка. Поле обязательно для заполнения.
- «Дата» заполняется с помощью выбора даты в календаре или вводится вручную. Поле обязательно для заполнения.
- «Время» становится доступно для заполнения после заполнения поля «Дата», по умолчанию заполняется текущим временем. Поле обязательно для заполнения.
- «Койка» в поле указывается койка: № палаты и койки, специализация койки. Значение выбирается из списка доступных в рамках выбранного отделения значений.

Для сохранения внесенных данных следует нажать кнопку «Сохранить». В результате выполнения действия форма будет сохранена и закрыта. При сохранении записи о новорожденном будет автоматически создана МКСБ «История развития новорожденного», если она не была сформирована ранее.

После создания МКСБ «История развития новорожденного», блок «Переведен из родзала» будет заблокирован.

Для закрытия формы без сохранения внесенных данных следует нажать кнопку «Отменить».

## <span id="page-28-0"></span>Блок «Лист наблюдения»

### <span id="page-28-1"></span>Область «Параметры наблюдения за родительницей»

Для добавления новой записи в области «Параметры наблюдения за родильницей» необходимо развернуть блок с помощью кнопки «Добавить».

![](_page_28_Picture_90.jpeg)

![](_page_28_Picture_91.jpeg)

Отображение кнопки «Добавить» в области «Параметры наблюдения за родильницей»

Откроется форма «Параметры наблюдения за родильницей».

![](_page_28_Picture_92.jpeg)

![](_page_29_Picture_58.jpeg)

Фрагмент формы «Параметры наблюдения за родительницей»

В случае если блок «Течение родов» не заполнен, то добавление новой записи будет недоступно и отобразится сообщение об ошибке.

![](_page_29_Picture_59.jpeg)

Сообщение о необходимости заполнения блока «Течение родов»

Для массового проставления даты и времени ввода параметра можно воспользоваться полем «Дата и время ввода параметра». Необходимо установить дату и время вручную или с помощью календаря и нажать кнопку «Заполнить». Дата и время должны быть больше, чем дата и время начала родов+продолжительность родов.

Для параметров «Систолическое АД», «Диастолическое АД», «Кровопотеря после родов», «Частоты сердечных сокращений», «Мочеиспускание», «Температура», «Шоковый индекс» – значения заполняются вручную. Значения параметров, которые выходят за рамки минимального и максимального значений, будут подсвечены красным цветом.

Для параметров «Контроль тонуса матки (ручной)», «Стул» – значение выбирается из списка.

Затем нажать кнопку «Сохранить», когда все необходимые данные будут введены.

 $\mathbf{I}$ 

![](_page_29_Picture_60.jpeg)

#### Фрагмент формы «Параметры наблюдения за родительницей»

Для изменения введенных данных необходимо нажать кнопку «Добавить».

Для вывода печатной формы температурного листа необходимо нажать кнопку «Печать».

![](_page_29_Picture_61.jpeg)

![](_page_30_Figure_0.jpeg)

Печатная форма «Температурный лист»

### <span id="page-30-0"></span>Блок «Медицинские записи»

Работа с блоком медицинских записей подробно описана в подразделе [Работа с блоком «Медицинские записи»](https://confluence.softrust.ru/pages/viewpage.action?pageId=46303471#id-%D0%A0%D0%B0%D0%B1%D0%BE%D1%82%D0%B0%D1%81%D0%BC%D0%B5%D0%B4%D0%B8%D1%86%D0%B8%D0%BD%D1%81%D0%BA%D0%BE%D0%B9%D0%BA%D0%B0%D1%80%D1%82%D0%BE%D0%B9%D1%81%D1%82%D0%B0%D1%86%D0%B8%D0%BE%D0%BD%D0%B0%D1%80%D0%BD%D0%BE%D0%B3%D0%BE%D0%B1%D0%BE%D0%BB%D1%8C%D0%BD%D0%BE%D0%B3%D0%BE-%D0%91%D0%BB%D0%BE%D0%BA%C2%AB%D0%9C%D0%B5%D0%B4%D0%B8%D1%86%D0%B8%D0%BD%D1%81%D0%BA%D0%B8%D0%B5%D0%B7%D0%B0%D0%BF%D0%B8%D1%81%D0%B8%C2%BB) МКСБ.

Для добавления новой медицинской записи необходимо нажать кнопку «Добавить». Отобразится форма «Шаблоны медицинских записей» для поиска шаблона медицинской записи.

![](_page_30_Picture_94.jpeg)

Типы МЗ доступные для добавления

Для добавления доступны следующие типы медицинских записей:

- «Медицинская запись».
- «Лист наблюдения».

### <span id="page-30-1"></span>Блок «Представители пациента»

Работа с блоком представителей пациента подробно описана в подразделе [Заполнение блока «Представители пациента»](https://confluence.softrust.ru/pages/viewpage.action?pageId=46303471#id-%D0%A0%D0%B0%D0%B1%D0%BE%D1%82%D0%B0%D1%81%D0%BC%D0%B5%D0%B4%D0%B8%D1%86%D0%B8%D0%BD%D1%81%D0%BA%D0%BE%D0%B9%D0%BA%D0%B0%D1%80%D1%82%D0%BE%D0%B9%D1%81%D1%82%D0%B0%D1%86%D0%B8%D0%BE%D0%BD%D0%B0%D1%80%D0%BD%D0%BE%D0%B3%D0%BE%D0%B1%D0%BE%D0%BB%D1%8C%D0%BD%D0%BE%D0%B3%D0%BE-%D0%97%D0%B0%D0%BF%D0%BE%D0%BB%D0%BD%D0%B5%D0%BD%D0%B8%D0%B5%D0%B1%D0%BB%D0%BE%D0%BA%D0%B0%C2%AB%D0%9F%D1%80%D0%B5%D0%B4%D1%81%D1%82%D0%B0%D0%B2%D0%B8%D1%82%D0%B5%D0%BB%D0%B8%D0%BF%D0%B0%D1%86%D0%B8%D0%B5%D0%BD%D1%82%D0%B0%C2%BB) МКСБ.

### <span id="page-30-2"></span>Блок «Регистры»

Раздел содержит информацию о регистрах, в которые пациент был включён и из которых был исключён, рекомендованные для включения и ожидают согласования.

Работа с блоком регистров подробно описана в разделе [«Регистры».](https://confluence.softrust.ru/pages/viewpage.action?pageId=72655008)

#### <span id="page-30-3"></span>Блок «Стандарты и план лечения»

Работа с блоком стандартов и плана лечения подробно описана в разделе [«Стандарты лечения».](https://confluence.softrust.ru/pages/viewpage.action?pageId=46306332)

### <span id="page-30-4"></span>Блок «Движения пациента по отделениям»

Работа с блоком движений пациента подробно описана в подразделе [Заполнение блока «Движения пациента по отделениям»](https://confluence.softrust.ru/pages/viewpage.action?pageId=46303471#id-%D0%A0%D0%B0%D0%B1%D0%BE%D1%82%D0%B0%D1%81%D0%BC%D0%B5%D0%B4%D0%B8%D1%86%D0%B8%D0%BD%D1%81%D0%BA%D0%BE%D0%B9%D0%BA%D0%B0%D1%80%D1%82%D0%BE%D0%B9%D1%81%D1%82%D0%B0%D1%86%D0%B8%D0%BE%D0%BD%D0%B0%D1%80%D0%BD%D0%BE%D0%B3%D0%BE%D0%B1%D0%BE%D0%BB%D1%8C%D0%BD%D0%BE%D0%B3%D0%BE-%D0%97%D0%B0%D0%BF%D0%BE%D0%BB%D0%BD%D0%B5%D0%BD%D0%B8%D0%B5%D0%B1%D0%BB%D0%BE%D0%BA%D0%B0%C2%AB%D0%94%D0%B2%D0%B8%D0%B6%D0%B5%D0%BD%D0%B8%D1%8F%D0%BF%D0%B0%D1%86%D0%B8%D0%B5%D0%BD%D1%82%D0%B0%D0%BF%D0%BE%D0%BE%D1%82%D0%B4%D0%B5%D0%BB%D0%B5%D0%BD%D0%B8%D1%8F%D0%BC%C2%BB) МКСБ.

### <span id="page-30-5"></span>Блок «Талон онкологического заболевания»

Работа с блоком талонов онкологических заболеваний подробно описана в подразделе [Заполнение блока «Талон онкологического заболевания»](https://confluence.softrust.ru/pages/viewpage.action?pageId=46303471#id-%D0%A0%D0%B0%D0%B1%D0%BE%D1%82%D0%B0%D1%81%D0%BC%D0%B5%D0%B4%D0%B8%D1%86%D0%B8%D0%BD%D1%81%D0%BA%D0%BE%D0%B9%D0%BA%D0%B0%D1%80%D1%82%D0%BE%D0%B9%D1%81%D1%82%D0%B0%D1%86%D0%B8%D0%BE%D0%BD%D0%B0%D1%80%D0%BD%D0%BE%D0%B3%D0%BE%D0%B1%D0%BE%D0%BB%D1%8C%D0%BD%D0%BE%D0%B3%D0%BE-%D0%97%D0%B0%D0%BF%D0%BE%D0%BB%D0%BD%D0%B5%D0%BD%D0%B8%D0%B5%D0%B1%D0%BB%D0%BE%D0%BA%D0%B0%C2%AB%D0%A2%D0%B0%D0%BB%D0%BE%D0%BD%D0%BE%D0%BD%D0%BA%D0%BE%D0%BB%D0%BE%D0%B3%D0%B8%D1%87%D0%B5%D1%81%D0%BA%D0%BE%D0%B3%D0%BE%D0%B7%D0%B0%D0%B1%D0%BE%D0%BB%D0%B5%D0%B2%D0%B0%D0%BD%D0%B8%D1%8F%C2%BB) МКСБ.

### <span id="page-31-0"></span>Блок «Лечащий врач»

Работа с блоком лечащего врача подробно описана в подразделе [Заполнение блока «Лечащий врач»](https://confluence.softrust.ru/pages/viewpage.action?pageId=46303471#id-%D0%A0%D0%B0%D0%B1%D0%BE%D1%82%D0%B0%D1%81%D0%BC%D0%B5%D0%B4%D0%B8%D1%86%D0%B8%D0%BD%D1%81%D0%BA%D0%BE%D0%B9%D0%BA%D0%B0%D1%80%D1%82%D0%BE%D0%B9%D1%81%D1%82%D0%B0%D1%86%D0%B8%D0%BE%D0%BD%D0%B0%D1%80%D0%BD%D0%BE%D0%B3%D0%BE%D0%B1%D0%BE%D0%BB%D1%8C%D0%BD%D0%BE%D0%B3%D0%BE-%D0%97%D0%B0%D0%BF%D0%BE%D0%BB%D0%BD%D0%B5%D0%BD%D0%B8%D0%B5%D0%B1%D0%BB%D0%BE%D0%BA%D0%B0%C2%AB%D0%9B%D0%B5%D1%87%D0%B0%D1%89%D0%B8%D0%B9%D0%B2%D1%80%D0%B0%D1%87%C2%BB) МКСБ.

#### <span id="page-31-1"></span>Блок «Диагнозы»

Работа с блоком диагнозов подробно описана в подразделе [Заполнение блока «Диагнозы»](https://confluence.softrust.ru/pages/viewpage.action?pageId=46303471#id-%D0%A0%D0%B0%D0%B1%D0%BE%D1%82%D0%B0%D1%81%D0%BC%D0%B5%D0%B4%D0%B8%D1%86%D0%B8%D0%BD%D1%81%D0%BA%D0%BE%D0%B9%D0%BA%D0%B0%D1%80%D1%82%D0%BE%D0%B9%D1%81%D1%82%D0%B0%D1%86%D0%B8%D0%BE%D0%BD%D0%B0%D1%80%D0%BD%D0%BE%D0%B3%D0%BE%D0%B1%D0%BE%D0%BB%D1%8C%D0%BD%D0%BE%D0%B3%D0%BE-%D0%92%D0%BA%D0%BB%D0%B0%D0%B4%D0%BA%D0%B0%C2%AB%D0%94%D0%B8%D0%B0%D0%B3%D0%BD%D0%BE%D0%B7%D1%8B%C2%BB) МКСБ.

### <span id="page-31-2"></span>Блок «Койки»

Работа с блоком коек подробно описана в подразделе [Заполнение блока «Койки»](https://confluence.softrust.ru/pages/viewpage.action?pageId=46303471#id-%D0%A0%D0%B0%D0%B1%D0%BE%D1%82%D0%B0%D1%81%D0%BC%D0%B5%D0%B4%D0%B8%D1%86%D0%B8%D0%BD%D1%81%D0%BA%D0%BE%D0%B9%D0%BA%D0%B0%D1%80%D1%82%D0%BE%D0%B9%D1%81%D1%82%D0%B0%D1%86%D0%B8%D0%BE%D0%BD%D0%B0%D1%80%D0%BD%D0%BE%D0%B3%D0%BE%D0%B1%D0%BE%D0%BB%D1%8C%D0%BD%D0%BE%D0%B3%D0%BE-%D0%97%D0%B0%D0%BF%D0%BE%D0%BB%D0%BD%D0%B5%D0%BD%D0%B8%D0%B5%D0%B1%D0%BB%D0%BE%D0%BA%D0%B0%C2%AB%D0%9A%D0%BE%D0%B9%D0%BA%D0%B8%C2%BB) МКСБ.

### <span id="page-31-3"></span>Блок «Диетический стол»

Работа с блоком диетического стола подробно описана в подразделе [Заполнение блока «Диетический стол»](https://confluence.softrust.ru/pages/viewpage.action?pageId=46303471#id-%D0%A0%D0%B0%D0%B1%D0%BE%D1%82%D0%B0%D1%81%D0%BC%D0%B5%D0%B4%D0%B8%D1%86%D0%B8%D0%BD%D1%81%D0%BA%D0%BE%D0%B9%D0%BA%D0%B0%D1%80%D1%82%D0%BE%D0%B9%D1%81%D1%82%D0%B0%D1%86%D0%B8%D0%BE%D0%BD%D0%B0%D1%80%D0%BD%D0%BE%D0%B3%D0%BE%D0%B1%D0%BE%D0%BB%D1%8C%D0%BD%D0%BE%D0%B3%D0%BE-%D0%97%D0%B0%D0%BF%D0%BE%D0%BB%D0%BD%D0%B5%D0%BD%D0%B8%D0%B5%D0%B1%D0%BB%D0%BE%D0%BA%D0%B0%C2%AB%D0%94%D0%B8%D0%B5%D1%82%D0%B8%D1%87%D0%B5%D1%81%D0%BA%D0%B8%D0%B9%D1%81%D1%82%D0%BE%D0%BB%C2%BB) МКСБ.

### <span id="page-31-4"></span>Блок «Назначения»

Работа с блоком назначений подробно описана в подразделе [Заполнение блока «Назначения»](https://confluence.softrust.ru/pages/viewpage.action?pageId=46303471#id-%D0%A0%D0%B0%D0%B1%D0%BE%D1%82%D0%B0%D1%81%D0%BC%D0%B5%D0%B4%D0%B8%D1%86%D0%B8%D0%BD%D1%81%D0%BA%D0%BE%D0%B9%D0%BA%D0%B0%D1%80%D1%82%D0%BE%D0%B9%D1%81%D1%82%D0%B0%D1%86%D0%B8%D0%BE%D0%BD%D0%B0%D1%80%D0%BD%D0%BE%D0%B3%D0%BE%D0%B1%D0%BE%D0%BB%D1%8C%D0%BD%D0%BE%D0%B3%D0%BE-%D0%97%D0%B0%D0%BF%D0%BE%D0%BB%D0%BD%D0%B5%D0%BD%D0%B8%D0%B5%D0%B1%D0%BB%D0%BE%D0%BA%D0%B0%C2%AB%D0%92%D1%80%D0%B0%D1%87%D0%B5%D0%B1%D0%BD%D1%8B%D0%B5%D0%BD%D0%B0%D0%B7%D0%BD%D0%B0%D1%87%D0%B5%D0%BD%D0%B8%D1%8F%C2%BB) МКСБ.

### <span id="page-31-5"></span>Блок «Исполнение назначений»

Работа с блоком исполнения назначений подробно описана в подразделе [Заполнение блока «Исполнение назначений»](https://confluence.softrust.ru/pages/viewpage.action?pageId=46303471#id-%D0%A0%D0%B0%D0%B1%D0%BE%D1%82%D0%B0%D1%81%D0%BC%D0%B5%D0%B4%D0%B8%D1%86%D0%B8%D0%BD%D1%81%D0%BA%D0%BE%D0%B9%D0%BA%D0%B0%D1%80%D1%82%D0%BE%D0%B9%D1%81%D1%82%D0%B0%D1%86%D0%B8%D0%BE%D0%BD%D0%B0%D1%80%D0%BD%D0%BE%D0%B3%D0%BE%D0%B1%D0%BE%D0%BB%D1%8C%D0%BD%D0%BE%D0%B3%D0%BE-%D0%97%D0%B0%D0%BF%D0%BE%D0%BB%D0%BD%D0%B5%D0%BD%D0%B8%D0%B5%D0%B1%D0%BB%D0%BE%D0%BA%D0%B0%C2%AB%D0%98%D1%81%D0%BF%D0%BE%D0%BB%D0%BD%D0%B5%D0%BD%D0%B8%D0%B5%D0%BD%D0%B0%D0%B7%D0%BD%D0%B0%D1%87%D0%B5%D0%BD%D0%B8%D0%B9%C2%BB) МКСБ.

#### <span id="page-31-6"></span>Блок «Реанимационные периоды»

Работа с блоком реанимационных случаев подробно описана в подразделе [Заполнение блока «Реанимационные периоды»](https://confluence.softrust.ru/pages/viewpage.action?pageId=46303471#id-%D0%A0%D0%B0%D0%B1%D0%BE%D1%82%D0%B0%D1%81%D0%BC%D0%B5%D0%B4%D0%B8%D1%86%D0%B8%D0%BD%D1%81%D0%BA%D0%BE%D0%B9%D0%BA%D0%B0%D1%80%D1%82%D0%BE%D0%B9%D1%81%D1%82%D0%B0%D1%86%D0%B8%D0%BE%D0%BD%D0%B0%D1%80%D0%BD%D0%BE%D0%B3%D0%BE%D0%B1%D0%BE%D0%BB%D1%8C%D0%BD%D0%BE%D0%B3%D0%BE-%D0%97%D0%B0%D0%BF%D0%BE%D0%BB%D0%BD%D0%B5%D0%BD%D0%B8%D0%B5%D0%B1%D0%BB%D0%BE%D0%BA%D0%B0%C2%AB%D0%A0%D0%B5%D0%B0%D0%BD%D0%B8%D0%BC%D0%B0%D1%86%D0%B8%D0%BE%D0%BD%D0%BD%D1%8B%D0%B5%D0%BF%D0%B5%D1%80%D0%B8%D0%BE%D0%B4%D1%8B%C2%BB) МКСБ.

### <span id="page-31-7"></span>Блок «Медицинские услуги»

Работа с блоком медицинских услуг подробно описана в подразделе [Заполнение блока «Медицинские услуги»](https://confluence.softrust.ru/pages/viewpage.action?pageId=46303471#id-%D0%A0%D0%B0%D0%B1%D0%BE%D1%82%D0%B0%D1%81%D0%BC%D0%B5%D0%B4%D0%B8%D1%86%D0%B8%D0%BD%D1%81%D0%BA%D0%BE%D0%B9%D0%BA%D0%B0%D1%80%D1%82%D0%BE%D0%B9%D1%81%D1%82%D0%B0%D1%86%D0%B8%D0%BE%D0%BD%D0%B0%D1%80%D0%BD%D0%BE%D0%B3%D0%BE%D0%B1%D0%BE%D0%BB%D1%8C%D0%BD%D0%BE%D0%B3%D0%BE-%D0%97%D0%B0%D0%BF%D0%BE%D0%BB%D0%BD%D0%B5%D0%BD%D0%B8%D0%B5%D0%B1%D0%BB%D0%BE%D0%BA%D0%B0%C2%AB%D0%9C%D0%B5%D0%B4%D0%B8%D1%86%D0%B8%D0%BD%D1%81%D0%BA%D0%B8%D0%B5%D1%83%D1%81%D0%BB%D1%83%D0%B3%D0%B8%C2%BB) МКСБ.

### <span id="page-31-8"></span>Блок «Автоматический расчет КСГ»

Работа с блоком автоматического расчета КСГ подробно описана в подразделе [Работа с блоком «Автоматический расчет КСГ»](https://confluence.softrust.ru/pages/viewpage.action?pageId=46303471#id-%D0%A0%D0%B0%D0%B1%D0%BE%D1%82%D0%B0%D1%81%D0%BC%D0%B5%D0%B4%D0%B8%D1%86%D0%B8%D0%BD%D1%81%D0%BA%D0%BE%D0%B9%D0%BA%D0%B0%D1%80%D1%82%D0%BE%D0%B9%D1%81%D1%82%D0%B0%D1%86%D0%B8%D0%BE%D0%BD%D0%B0%D1%80%D0%BD%D0%BE%D0%B3%D0%BE%D0%B1%D0%BE%D0%BB%D1%8C%D0%BD%D0%BE%D0%B3%D0%BE-%D0%97%D0%B0%D0%BF%D0%BE%D0%BB%D0%BD%D0%B5%D0%BD%D0%B8%D0%B5%D0%B1%D0%BB%D0%BE%D0%BA%D0%B0%C2%AB%D0%90%D0%B2%D1%82%D0%BE%D0%BC%D0%B0%D1%82%D0%B8%D1%87%D0%B5%D1%81%D0%BA%D0%B8%D0%B9%D1%80%D0%B0%D1%81%D1%87%D0%B5%D1%82%D0%9A%D0%A1%D0%93%C2%BB) МКСБ.

#### <span id="page-31-9"></span>Блок «Медицинские записи»

Работа с блоком медицинских записей подробно описана в подразделе [Работа с блоком «Медицинские записи»](https://confluence.softrust.ru/pages/viewpage.action?pageId=46303471#id-%D0%A0%D0%B0%D0%B1%D0%BE%D1%82%D0%B0%D1%81%D0%BC%D0%B5%D0%B4%D0%B8%D1%86%D0%B8%D0%BD%D1%81%D0%BA%D0%BE%D0%B9%D0%BA%D0%B0%D1%80%D1%82%D0%BE%D0%B9%D1%81%D1%82%D0%B0%D1%86%D0%B8%D0%BE%D0%BD%D0%B0%D1%80%D0%BD%D0%BE%D0%B3%D0%BE%D0%B1%D0%BE%D0%BB%D1%8C%D0%BD%D0%BE%D0%B3%D0%BE-%D0%91%D0%BB%D0%BE%D0%BA%C2%AB%D0%9C%D0%B5%D0%B4%D0%B8%D1%86%D0%B8%D0%BD%D1%81%D0%BA%D0%B8%D0%B5%D0%B7%D0%B0%D0%BF%D0%B8%D1%81%D0%B8%C2%BB) МКСБ.

Для корректного формирования печатной формы «Карта роженицы и родильницы (096/у-20)» рекомендуемы для заполнения следующие шаблоны медицинских записей:

- 2111287 Осмотр беременной женщины при поступлении на роды (при переводе из ОПБ)
- 2084191 Врачебный осмотр в послеродовом отделении
- 2084192 Эпикриз истории родов
- 2085930 Протокол операции. Ручное отделение плаценты и выделение последа
- 2085962 Протокол операции наложения акушерских щипцов
- 2086078 Протокол кесарева сечения
- 2096906 Протокол операции наложения вакуум-экстрактора
- 2096908 Предоперационный осмотр врачом анестезиологом-реаниматологом
- 2096940 Дневник наблюдения за женщиной в отделении (палате) интенсивной терапии
- 2096941 Эпикриз родов
- 2085907 Пребывание беременной в отделении акушерской патологии беременности
- 2085909 Пребывание в родовом отделении

### <span id="page-31-10"></span>Блок «Направления на исследования»

Работа с блоком направлений на исследования подробно описана в подразделе [Заполнение блока «Направления на исследования»](https://confluence.softrust.ru/pages/viewpage.action?pageId=46303471#id-%D0%A0%D0%B0%D0%B1%D0%BE%D1%82%D0%B0%D1%81%D0%BC%D0%B5%D0%B4%D0%B8%D1%86%D0%B8%D0%BD%D1%81%D0%BA%D0%BE%D0%B9%D0%B8%D1%81%D1%82%D0%BE%D1%80%D0%B8%D0%B5%D0%B9%D0%BF%D0%B0%D1%86%D0%B8%D0%B5%D0%BD%D1%82%D0%B0-%D0%A0%D0%B0%D0%B1%D0%BE%D1%82%D0%B0%D1%81%D0%B1%D0%BB%D0%BE%D0%BA%D0%BE%D0%BC%C2%AB%D0%9C%D0%B5%D0%B4%D0%B8%D1%86%D0%B8%D0%BD%D1%81%D0%BA%D0%B8%D0%B5%D0%B7%D0%B0%D0%BF%D0%B8%D1%81%D0%B8%C2%BB) МКСБ.

### <span id="page-32-0"></span>Блок «Исследования»

Работа с блоком исследований подробно описана в подразделе [Работа с блоком «Исследования»](https://confluence.softrust.ru/pages/viewpage.action?pageId=46303471#id-%D0%A0%D0%B0%D0%B1%D0%BE%D1%82%D0%B0%D1%81%D0%BC%D0%B5%D0%B4%D0%B8%D1%86%D0%B8%D0%BD%D1%81%D0%BA%D0%BE%D0%B9%D0%BA%D0%B0%D1%80%D1%82%D0%BE%D0%B9%D1%81%D1%82%D0%B0%D1%86%D0%B8%D0%BE%D0%BD%D0%B0%D1%80%D0%BD%D0%BE%D0%B3%D0%BE%D0%B1%D0%BE%D0%BB%D1%8C%D0%BD%D0%BE%D0%B3%D0%BE-%D0%97%D0%B0%D0%BF%D0%BE%D0%BB%D0%BD%D0%B5%D0%BD%D0%B8%D0%B5%D0%B1%D0%BB%D0%BE%D0%BA%D0%B0%C2%AB%D0%98%D1%81%D1%81%D0%BB%D0%B5%D0%B4%D0%BE%D0%B2%D0%B0%D0%BD%D0%B8%D1%8F%C2%BB) МКСБ.

### <span id="page-32-1"></span>Блок «Листок нетрудоспособности»

Работа с блоком листков нетрудоспособности подробно описана в подразделе [Работа с блоком «Листок нетрудоспособности»](https://confluence.softrust.ru/pages/viewpage.action?pageId=46303471#id-%D0%A0%D0%B0%D0%B1%D0%BE%D1%82%D0%B0%D1%81%D0%BC%D0%B5%D0%B4%D0%B8%D1%86%D0%B8%D0%BD%D1%81%D0%BA%D0%BE%D0%B9%D0%BA%D0%B0%D1%80%D1%82%D0%BE%D0%B9%D1%81%D1%82%D0%B0%D1%86%D0%B8%D0%BE%D0%BD%D0%B0%D1%80%D0%BD%D0%BE%D0%B3%D0%BE%D0%B1%D0%BE%D0%BB%D1%8C%D0%BD%D0%BE%D0%B3%D0%BE-%D0%97%D0%B0%D0%BF%D0%BE%D0%BB%D0%BD%D0%B5%D0%BD%D0%B8%D0%B5%D0%B1%D0%BB%D0%BE%D0%BA%D0%B0%C2%AB%D0%9B%D0%B8%D1%81%D1%82%D0%BE%D0%BA%D0%BD%D0%B5%D1%82%D1%80%D1%83%D0%B4%D0%BE%D1%81%D0%BF%D0%BE%D1%81%D0%BE%D0%B1%D0%BD%D0%BE%D1%81%D1%82%D0%B8%C2%BB) МКСБ.

### <span id="page-32-2"></span>Блок «Родовые сертификаты»

Данные в блоке «Родовые сертификаты» вносятся в случае выдачи родового сертификата.

![](_page_32_Picture_7.jpeg)

Блок «Родовые сертификаты»

Поле «Номер родового сертификата» заполняется вручную с клавиатуры.

Оформить родовой сертификат можно с помощью кнопки «Создать». В новой вкладке откроется форма создания родового сертификата. Подробнее см. в разделе [Электронный родовой сертификат \(ЭРС\).](https://confluence.softrust.ru/pages/viewpage.action?pageId=43620535)

После создания ЭРС будут отображены в списке блока «Родовые сертификаты».

Чтобы отредактировать ЭРС, который отображен в списке, следует нажать на строку с ЭРС, после этого осуществится переход к форме «Родовой сертификат».

Для обновления информации о РС следует нажать кнопку  $\bigcirc$ .

### <span id="page-32-3"></span>Блок «Журнал ЭМД»

Работа с блоком журнала ЭМД подробно описана в разделе [«Журнал ЭМД».](https://confluence.softrust.ru/pages/viewpage.action?pageId=46303939)

### <span id="page-32-4"></span>Блок «Выписка»

Работа с блоком выписки подробно описана в подразделе [Заполнение блока «Выписка»](https://confluence.softrust.ru/pages/viewpage.action?pageId=46303471#id-%D0%A0%D0%B0%D0%B1%D0%BE%D1%82%D0%B0%D1%81%D0%BC%D0%B5%D0%B4%D0%B8%D1%86%D0%B8%D0%BD%D1%81%D0%BA%D0%BE%D0%B9%D0%BA%D0%B0%D1%80%D1%82%D0%BE%D0%B9%D1%81%D1%82%D0%B0%D1%86%D0%B8%D0%BE%D0%BD%D0%B0%D1%80%D0%BD%D0%BE%D0%B3%D0%BE%D0%B1%D0%BE%D0%BB%D1%8C%D0%BD%D0%BE%D0%B3%D0%BE-%D0%97%D0%B0%D0%BF%D0%BE%D0%BB%D0%BD%D0%B5%D0%BD%D0%B8%D0%B5%D0%B1%D0%BB%D0%BE%D0%BA%D0%B0%C2%AB%D0%92%D1%8B%D0%BF%D0%B8%D1%81%D0%BA%D0%B0%C2%BB) МКСБ.

#### <span id="page-32-5"></span>Блок «Связанные документы»

Работа с блоком связанных документов подробно описана в подразделе [Заполнение блока «Связанные документы»](https://confluence.softrust.ru/pages/viewpage.action?pageId=46303471#id-%D0%A0%D0%B0%D0%B1%D0%BE%D1%82%D0%B0%D1%81%D0%BC%D0%B5%D0%B4%D0%B8%D1%86%D0%B8%D0%BD%D1%81%D0%BA%D0%BE%D0%B9%D0%BA%D0%B0%D1%80%D1%82%D0%BE%D0%B9%D1%81%D1%82%D0%B0%D1%86%D0%B8%D0%BE%D0%BD%D0%B0%D1%80%D0%BD%D0%BE%D0%B3%D0%BE%D0%B1%D0%BE%D0%BB%D1%8C%D0%BD%D0%BE%D0%B3%D0%BE-%D0%97%D0%B0%D0%BF%D0%BE%D0%BB%D0%BD%D0%B5%D0%BD%D0%B8%D0%B5%D0%B1%D0%BB%D0%BE%D0%BA%D0%B0%C2%AB%D0%A1%D0%B2%D1%8F%D0%B7%D0%B0%D0%BD%D0%BD%D1%8B%D0%B5%D0%B4%D0%BE%D0%BA%D1%83%D0%BC%D0%B5%D0%BD%D1%82%D1%8B%C2%BB) МКСБ.

### <span id="page-32-6"></span>Печатные формы МКСБ «История родов»

Для печати доступны следующие формы:

#### <span id="page-32-7"></span>1. Карта роженицы и родильницы (096/у-20)

Для печати карты роженицы и родильницы из карты с типом «История родов» следует:

1) в нижней части страницы нажать кнопку «Печать» и выбрать пункт «Карта роженицы и родильницы (096/у-20)».

Карта роженицы и родильницы (096/у-20)

![](_page_33_Picture_16.jpeg)

Пункт «Карта роженицы и родильницы (096/у-20)»

### В новой вкладке браузера отобразится печатная форма.

2) выполнить печать средствами браузера (Ctlr+P).

осложнения основного -

![](_page_33_Picture_17.jpeg)

![](_page_34_Picture_65.jpeg)

#### Фрагмент формы 096/у-20

Печатная форма разработана в соответствии с Приказом Минздрава РФ от 20 октября 2020 г. N 1130н «Об утверждении Порядка оказания медицинской помощи по профилю "акушерство и гинекология"».

### <span id="page-34-0"></span>2. Карта роженицы и родильницы (096/у-20) титульный лист

1) в нижней части страницы нажать кнопку «Печать» и выбрать пункт «Карта роженицы и родильницы (096/у-20) титульный лист».

![](_page_34_Picture_66.jpeg)

Пункт «Карта роженицы и родильницы (096/у-20) титульный лист»

В новой вкладке браузера отобразится печатная форма.

2) выполнить печать средствами браузера (Ctlr+P).

#### [blocked URL](http://dl3.joxi.net/drive/2023/05/24/0055/0412/3641756/56/a454dc5cb9.jpg)Фрагмент формы 096/у-20 титульный лист

Титульный лист формы 096/у-20 соответствует форме Приказа Минздрава РФ от 20 октября 2020 г. N 1130н «Об утверждении Порядка оказания медицинской помощи по профилю "акушерство и гинекология"».

### <span id="page-34-1"></span>3. История родов (096/1у-20)

1) в нижней части страницы нажать кнопку «Печать» и выбрать пункт «История родов (096/1у-20)».

![](_page_34_Picture_67.jpeg)

Пункт «История родов (096/1у-20)»

Наименование медицинской организации Вкладыш в медицинскую карту беременной, роженицы и родильницы, получающей Адрес медицинскую помощь в стационарных условиях Учетная форма № 096/1у-20 ИСТОРИЯ РОДОВ №1504

**Statement** 

1. Фамилия, имя, отчество (при наличии)

2. Дата и время поступления в отделение

3. Госпитализация плановая/экстренная(подчеркнуть)

![](_page_35_Picture_64.jpeg)

Исходы предыдущих беременностей

#### Фрагмент формы 096/1у-20

Печатная форма разработана в соответствии с приказом Минздрава РФ от 20 октября 2020 г. N 1130н «Об утверждении Порядка оказания медицинской помощи по профилю "акушерство и гинекология"».

### <span id="page-35-0"></span>4. Статистическая карта

Печать формы «Статистическая карта» возможна двумя способами:

1) При нажатии кнопки в журнале пациентов стационара. В выпадающем списке следует выбрать форму «Статистическая карта».

2) В нижней части страницы нажать кнопку «Печать/ЭМД» и выбрать пункт «Статистическая карта».

![](_page_36_Picture_15.jpeg)

Пункт «Статистическая карта»

В новой вкладке браузера отобразится печатная форма. Далее следует выполнить печать средствами браузера (Ctlr+P).

![](_page_36_Picture_16.jpeg)

![](_page_37_Picture_43.jpeg)

Фрагмент формы 066/у-02

Печатная форма разработана в соответствии с приказом Минздрава РФ от 30 декабря 2002 г. N 413 «Об утверждении учетной и отчетной медицинской документации».

### <span id="page-37-0"></span>5. Лист назначений и их выполнение

Печать формы «Лист назначений и их выполнение» возможна двумя способами:

![](_page_37_Figure_5.jpeg)

Выбор печатной формы «Лист назначений и их выполнение»

2) На форме МКСБ следует нажать кнопку «Печать/ЭМД» – «Лист назначений и их выполнение»

![](_page_38_Figure_0.jpeg)

Пункт «Лист назначений и их выполнение»

В результате откроется окно предварительного просмотра печатной формы «Лист назначений и их выполнение», на которой следует нажать кнопку «Печать». Печать доступна неограниченное количество раз.

![](_page_38_Picture_29.jpeg)

<span id="page-38-0"></span>Фрагмент формы «Лист назначений и их выполнение»

### Формирование СЭМД «Выписка из истории болезни»

Формирование СЭМД «Выписка из истории болезни» доступно для МКСБ с типом [«Медицинская карта стационарного больного»](https://confluence.softrust.ru/pages/viewpage.action?pageId=46303471) и «[История родов»](#page-0-0).

Для формирования СЭМД «Выписка из истории болезни» следует нажать кнопку «Печать/ЭМД» в нижней части формы МКСБ и выбрать пункт «СЭМД "Выписка из истории болезни"».

![](_page_39_Picture_40.jpeg)

Выбор пункта «СЭМД "Выписка из истории болезни"»

Выбор пункта «СЭМД "Выписка из истории болезни"» доступен при наличии выписки пациента, иначе отобразится сообщение об ошибке.

![](_page_39_Picture_6.jpeg)

Сообщение о необходимости заполнить выписку

Далее отобразится форма предварительного просмотра ЭМД. Для подписания и отправки СЭМД следует нажать кнопку «Подписать и отправить».

![](_page_39_Picture_41.jpeg)

![](_page_40_Picture_25.jpeg)

Кнопка «Подписать и отправить» на форме предварительного просмотра ЭМД

В результате отобразится сообщение об успешной отправке СЭМД.

![](_page_40_Picture_3.jpeg)

Сообщение об успешной отправке документа

В боковом меню предварительного просмотра ЭМД доступна кнопка «Журнал ЭМД» для перехода в журнал ЭМД и кнопка «Вернуться в карту пациента» для возврата в МКСБ.